# ОПЕРАЦИОННАЯ СИСТЕМА АЛЬТ СЕРВЕР 9.2

## Установка дистрибутива

### Содержание

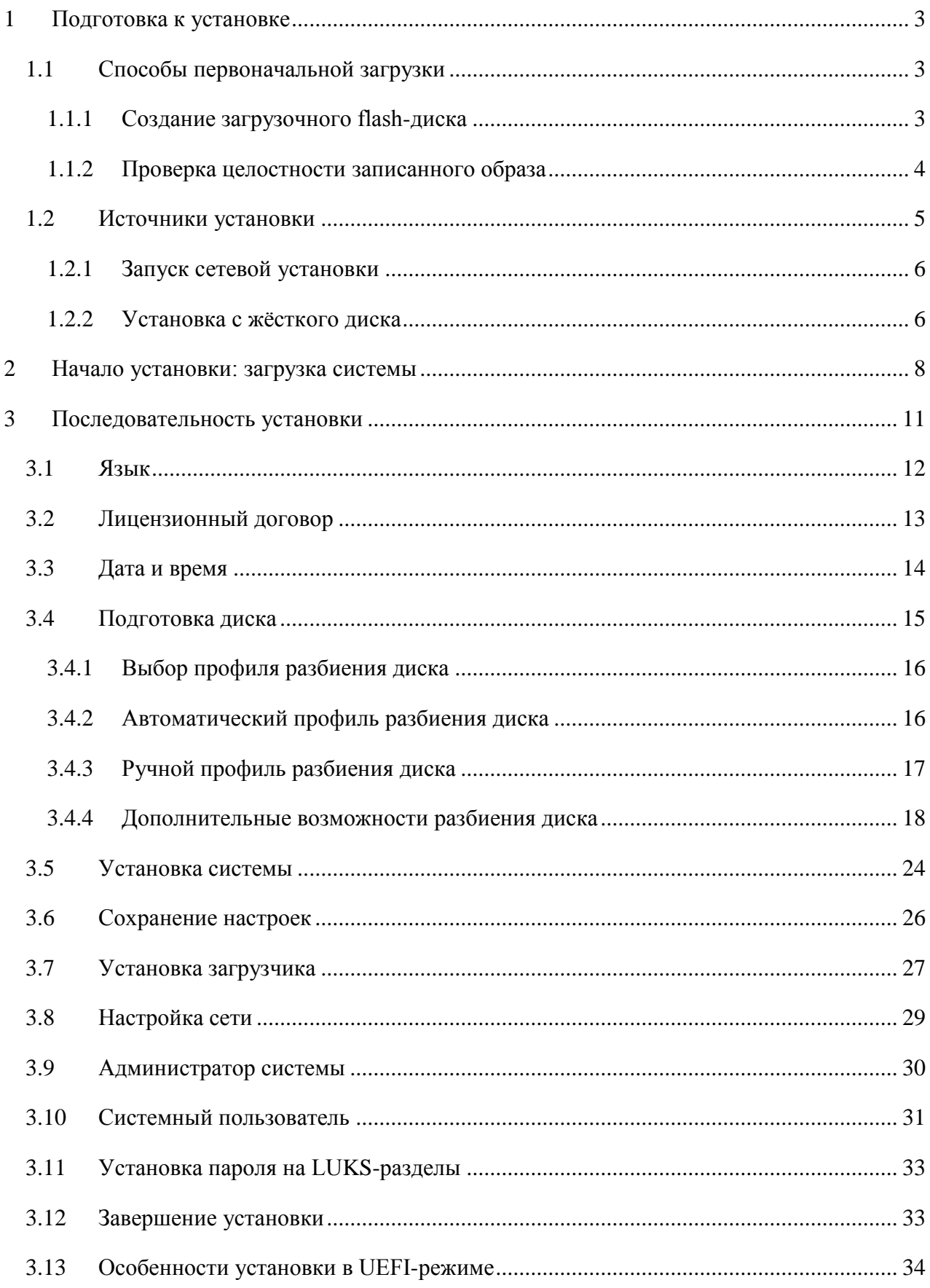

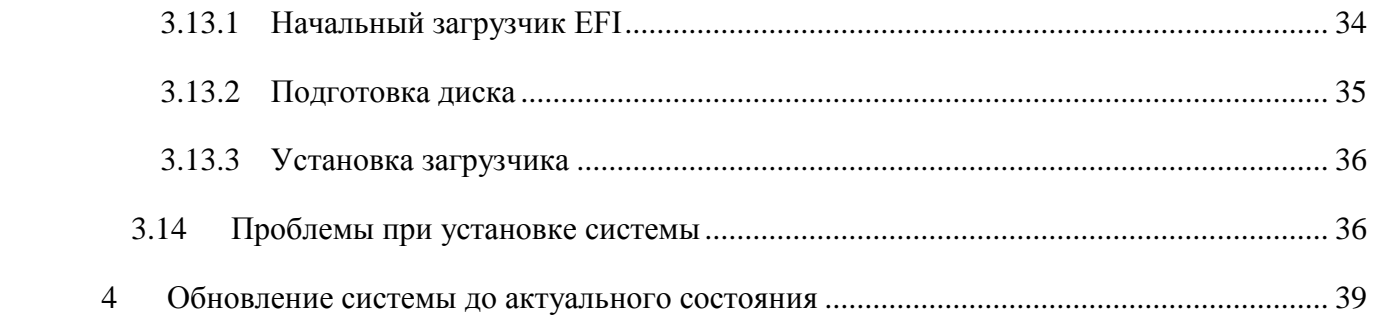

## 1 ПОДГОТОВКА К УСТАНОВКЕ

<span id="page-2-0"></span>Для установки дистрибутива необходимо:

- выбрать способ первоначальной загрузки компьютера;
- выбрать источник установки.
- <span id="page-2-1"></span>1.1 Способы первоначальной загрузки

Для загрузки компьютера с целью установки системы необходимо воспользоваться носителем, содержащим начальный загрузчик. Таким носителем может быть как сам загрузочный лазерный диск, так и, например, flash-накопитель, который можно сделать загрузочным.

<span id="page-2-2"></span>1.1.1 Создание загрузочного flash-диска

Для создания загрузочного flash-диска понадобится файл ISO-образа установочного диска с дистрибутивом. ISO-образы установочных дисков являются гибридными (Hybrid ISO/IMG), что позволяет записать их на flash-накопитель.

Для этого можно воспользоваться командой:

```
dd oflag=direct if=<файл-образа.iso> of=</dev/sdX> bs=1M
```
status=progress; sync

гле:

файл-образа.iso - ISO-образ установочного диска с дистрибутивом;

 $dev/sdX - y$ стройство, соответствующее flash-диску.

Для удобства показа прогресса записи можно установить пакет ру и использовать команду:

рv <файл-образа.iso> | dd oflag=direct of=</dev/sdX> bs=1M; sync

гле:

файл-образа.iso - ISO-образ установочного диска с дистрибутивом;

 $dev/sdX - ycrpoñcrbo$ , соответствующее flash-диску.

Просмотреть список доступных устройств можно командой Isblk или blkid.

Например, так можно определить имя USB-устройства:

\$ lsblk | grep disk

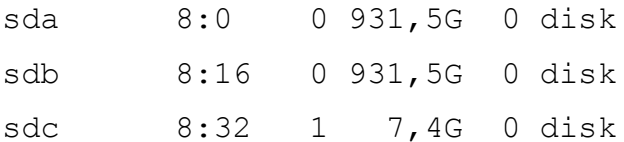

USB-диск имеет имя устройства sdc.

Затем записать:

# dd oflag=direct if=/iso/alt-server-9.2-x86 64.iso of=/dev/sdc bs=1M status=progress; sync

или, например, так:

```
# pv /iso/alt-server-9.2-x86 64.iso | dd oflaq=direct of=/dev/sdc
bs=1M;sync
dd: warning: partial read (524288 bytes); suggest iflag=fullblock
ETA 0:04:07
```
В операционной системе OS X для создания загрузочного flash-диска можно использовать команду:

sudo dd if=alt-server-9.2-x86 64.iso of=/dev/diskX bs=1M sync

где alt-server-9.2-х86\_64.iso - образ диска ISO, а /dev/diskX - usb-устройство.

Просмотреть список доступных устройств можно командой:

diskutil list

В операционной системе Windows для создания загрузочного flash-диска можно воспользоваться программой Image Writer.

Весь процесс записи установочного диска на USB Flash при этом состоит из следующих шагов:

- скачать образ дистрибутива;
- скачать архив с программой Win32 Disk Imager или ROSA Image Writer;
- распаковать файлы программы из архива в любой каталог;  $\equiv$  .
- вставить flash-диск в USB-разъем (размер flash-диска должен быть не меньше размера скачанного образа лиска):
- запустить файл .exe;
- в появившимся окне выбрать iso образ дистрибутива (для ROSA Image Writer), указав в поле «Тип файлов» все файлы – пункт \*.\* (для Win32 Disk Imager);
- выбрать устройство (flash-диск);
- нажать кнопку «Write» (Win32 Disk Imager) или «Запись» (ROSA Image Writer) для записи образа на flash-диск.

Созданный, описанными выше способами, flash-диск является одновременно и загрузочным, и установочным. В результате, установка дистрибутива может быть произведена исключительно с использованием flash-лиска

<span id="page-3-0"></span>1.1.2 Проверка целостности записанного образа

Для проверки целостности записанного образа необходимо выполнить следующие шаги:

1) определить длину образа в байтах:

```
$ du -b alt-server-9.2-x86 64.iso | cut -fl
```
3506438144

2) посчитать контрольную сумму образа (или просмотреть контрольную сумму образа из файла MD5SUM на сервере FTP):

```
$ md5sum alt-server-9.2-x86_64.iso
```
cf0024eceae6d290be95672adc9290ef alt-server-9.2-x86\_64.iso

3) подсчитать контрольную сумму записанного образа на DVD или USB Flash (выполняется под правами пользователя root):

```
# head -c 3506438144 /dev/sdd | md5sum
cf0024eceae6d290be95672adc9290ef
```
где размер после -c – вывод в п.1, а /dev/sdd – устройство DVD или USB Flash, на которое производилась запись.

#### <span id="page-4-0"></span>1.2 Источники установки

После первоначальной загрузки с одного из поддерживаемых носителей, можно выбрать источник установки – место, откуда программа установки будет брать все необходимые при установке данные (прежде всего устанавливаемое программное обеспечение (далее – ПО)). Так как установка системы возможна не только с лазерного диска, то можно выбрать один из поддерживаемых альтернативных источников установки. Выбрать источник установки можно при помощи кнопки  $\langle$ F4 $>$  (P<sub>uc. 1</sub>).

<span id="page-4-1"></span>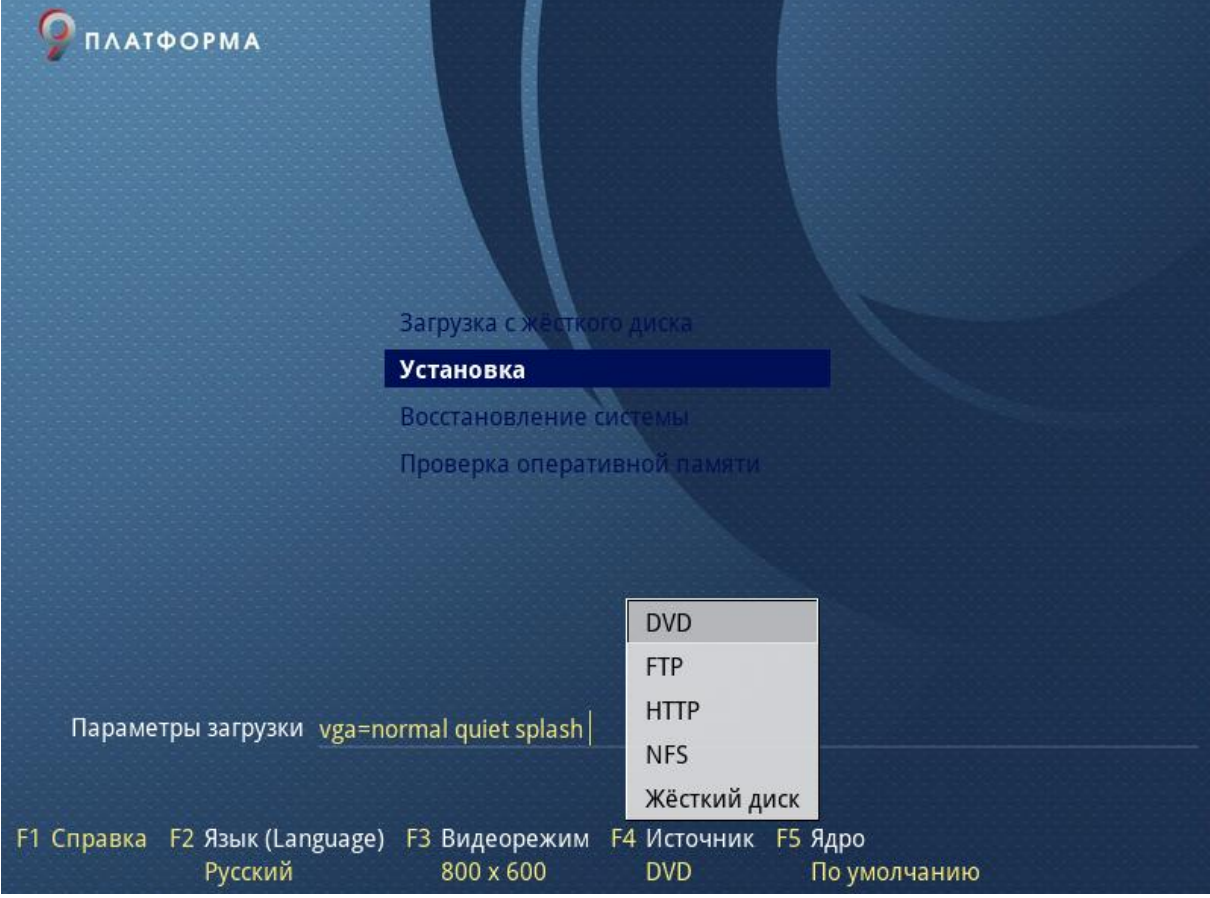

*Установка. Выбор источника установки*

Источники установки:

Сетевые:

- $\blacksquare$  FTP-сервер;
- NFS-сервер;
- $\blacksquare$  HTTP-сервер;

Локальные:

- **DVD-диск**;
- Внешний жѐсткий диск.

Условием для всех способов установки является доступность дерева файлов, аналогичного содержимому установочного диска.

<span id="page-5-0"></span>1.2.1 Запуск сетевой установки

Кнопка <F4> позволяет выбрать источник сетевой установки: FTP, HTTP или NFS-сервер. Нужно указать имя или IP-адрес сервера и каталог (начиная с /), в котором размещѐн дистрибутив. В случае установки по протоколу FTP может понадобиться ввести имя пользователя и пароль.

Пример установки:

- имя сервера: 192.168.0.1;
- каталог: /pub/netinstall;

в данном каталоге на сервере должны находиться:

- файл altinst;
- каталог Metadata;
- каталог ALTLinux с подкаталогами RPMS.секция, содержащими rpm-пакеты.

Для получения подобного дерева каталогов на стороне сервера достаточно скопировать содержимое установочного лазерного диска в один из подкаталогов FTP-сервера (либо HTTP или NFS-сервера). В описанном примере это каталог /pub/netinstall.

При сетевой установке со стороны клиента (компьютера, на который производится установка) может понадобиться определить параметры соединения с сервером. В этом случае на экране будут появляться диалоги, например, с предложением выбрать сетевую карту (если их несколько) или указать тип IP-адреса: статический (потребуется вписать его самостоятельно) или динамический (DHCP).

После успешного соединения с сервером в память компьютера будет загружен образ установочного диска, после чего начнѐтся установка системы так же, как и при установке с лазерного диска.

<span id="page-5-1"></span>1.2.2 Установка с жѐсткого диска

Аналогично установке по сети можно установить ОС «Альт Сервер» с жѐсткого диска. Для этого понадобится подключить дополнительный жѐсткий диск с дистрибутивом. Чтобы выбрать

подключѐнный диск в качестве источника установки, нужно кнопкой <F4> выбрать источник установки «Жѐсткий диск». По нажатию <Enter> на экране появится диалог выбора дискового раздела, а после – выбора пути к каталогу с дистрибутивом. После указания пути начнётся установка системы. При желании можно сразу указать путь к дистрибутиву, сделав в строке параметров загрузки запись вида:

automatic=method:disk,disk:sdb,partition:sdbX,directory:<путь к катало гу\_с\_дистрибутивом>

В данной команде <путь к каталогу с дистрибутивом> – полный путь до каталога, в котором находится дистрибутив.

### 2 НАЧАЛО УСТАНОВКИ: ЗАГРУЗКА СИСТЕМЫ

<span id="page-7-0"></span>Для начала установки ОС «Альт Сервер» необходимо загрузиться с носителя, на котором записан дистрибутив. Для этого может потребоваться включить в BIOS опцию загрузки с оптического привода или с USB-устройства.

Примечание. Способ входа в меню BIOS и расположение конкретных настроек может сильно отличаться в зависимости от используемого оборудования. Чаще всего для входа в BIOS необходимо нажать клавишу <Delete>, как только компьютер начнёт загружаться. За полной инструкцией по настройке обратитесь к документации к вашему оборудованию.

Загрузка с установочного диска или специально подготовленного USB-flash-накопителя начинается с меню, в котором перечислено несколько вариантов загрузки (Рис. 2):

- «Загрузка с жесткого диска» запуск уже установленной на жестком диске операционной системы;
- «Установка» установка операционной системы;
- «Восстановление системы» восстановление уже установленной, но так или иначе поврежденной ОС Linux путем запуска небольшого образа ОС в оперативной памяти. Восстановление системы потребует некоторой квалификации. Этот пункт также может быть использован для сбора информации об оборудовании компьютера, которую можно отправить разработчикам, если ОС «Альт Сервер» устанавливается и работает неправильно. Загрузка восстановительного приглашением режима заканчивается командной строки: [root@localhost /]#;
- «Проверка оперативной памяти» проверка целостности оперативной памяти. Процесс диагностики заключается в проведении нескольких этапов тестирования каждого отдельного модуля ОЗУ (данный процесс будет выполняться бесконечно, пока его не остановят, необходимо дождаться окончания хотя бы одного цикла проверки).

На данном этапе установки не поддерживается «мышь», поэтому для выбора различных вариантов и опций установки необходимо воспользоваться клавиатурой.

В строке «Параметры загрузки», меню начального загрузчика, можно вручную задать параметры, передаваемые ядру, например:

- nomodeset-не использовать modeset-драйверы для видеокарты;
- vga=normal отключить графический экран загрузки установщика;
- xdriver=vesa-явно использовать видеодрайвер vesa. Данным параметром можно явно указать нужный вариант драйвера:
- acpi=off noapic-отключение ACPI (управление питанием), если система не поддерживает АСРІ полностью

Можно получить справку по любому пункту меню, выбрав этот пункт и нажав <F1>. Кроме установки с лазерного диска доступно несколько вариантов сетевой установки и установка с жесткого диска.

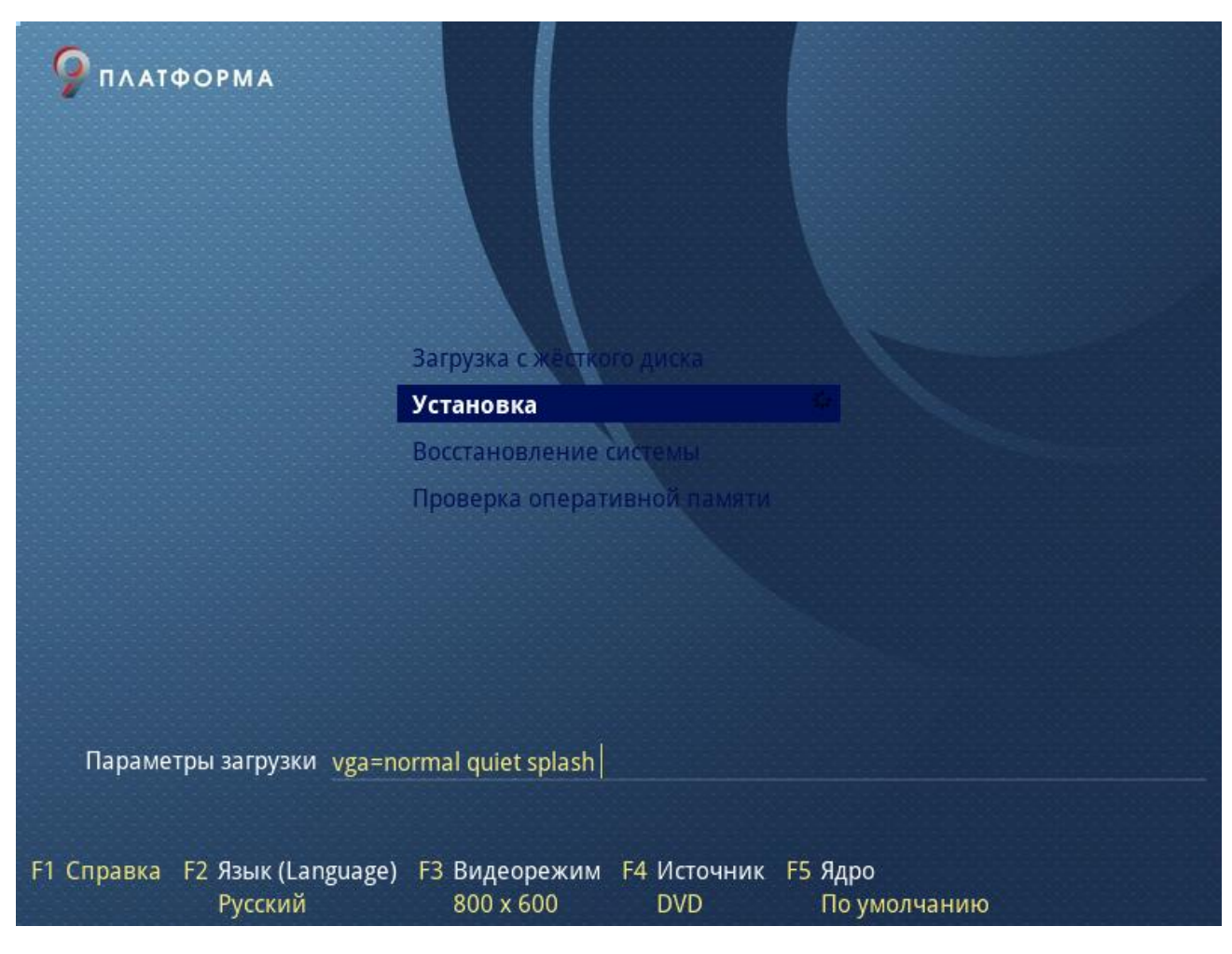

*Установка. Загрузка с установочного диска*

*Рис. 2*

<span id="page-8-0"></span>Нажатием клавиши <F2> осуществляется выбор языка. От выбора языка в загрузчике зависит язык интерфейса загрузчика и программы установки.

По нажатию клавиши <F3> открывается меню доступных видеорежимов (разрешений экрана). Это разрешение будет использоваться во время установки и загрузки установленной системы.

Выбрать источник установки можно, нажав клавишу <F4>.

Нажатие клавиши <F5> выполняет переход к списку модулей для определения состава системных служб и сервисов, с которыми ядро ОС «Альт Сервер» будет установлено на загрузочный носитель.

Сочетание клавиш <Ctrl>+<Alt>+<F1> – выдает технические сведения о выполнении процесса установки ОС «Альт Сервер».

Чтобы начать процесс установки, нужно клавишами перемещения курсора <↑>, <↓> выбрать пункт меню «Установка» и нажать <Enter>.

Примечание. В начальном загрузчике установлено небольшое время ожидания: если в этот момент не предпринимать никаких действий, то будет загружена та система, которая уже установлена на жестком диске. Если нужный момент пропущен, следует перезагрузить компьютер и вовремя выбрать пункт «Установка».

Начальный этап установки не требует вмешательства пользователя: происходит автоматическое определение оборудования и запуск компонентов программы установки. Сообщения о том, что происходит на этом этапе, можно просмотреть, нажав клавишу <ESC>.

#### ПОСЛЕДОВАТЕЛЬНОСТЬ УСТАНОВКИ  $3<sup>1</sup>$

<span id="page-10-0"></span>До того, как будет произведена установка базовой системы на жёсткий диск, программа установки работает с образом системы загруженном в оперативную память компьютера.

Если инициализация оборудования завершилась успешно, будет запущен графический интерфейс программы-установщика. Процесс установки разделён на шаги; каждый шаг посвящён настройке или установке определённого свойства системы. Шаги нужно проходить последовательно, переход к следующему шагу происходит по нажатию кнопки «Далее». При помощи кнопки «Назад» при необходимости можно вернуться к уже пройденному шагу и изменить настройки. Однако на этом этапе установки возможность перехода к предыдущему шагу ограничена теми шагами, где нет зависимости от данных, введённых ранее.

В случае необходимости отмены установки, необходимо нажать кнопку <Reset> на корпусе системного блока компьютера.

Примечание. Совершенно безопасно выполнить отмену установки только до шага «Подготовка диска», поскольку до этого момента не производится никаких изменений на жестком диске. Если прервать установку между шагами «Подготовка диска» и «Установка загрузчика», существует вероятность, что после этого с жесткого диска не сможет загрузиться ни одна из установленных ОС (если такие имеются).

Технические сведения о ходе установки можно посмотреть, нажав <Ctrl>+<Alt>+<Fl>, вернуться к программе установки – <Ctrl>+<Alt>+<F7>. По нажатию <Ctrl>+<Alt>+<F2> откроется отладочная виртуальная консоль.

Каждый шаг сопровождается краткой справкой, которую можно вызвать, нажав <F1>.

Во время установки системы выполняются следующие шаги:

- язык:
- лицензионный договор;
- дата и время;
- подготовка диска;
- установка системы;
- сохранение настроек;
- установка загрузчика;
- настройка сети;  $\frac{1}{2}$
- администратор системы;
- системный пользователь;
- установка пароля на шифрованные разделы;
- завершение установки.

### <span id="page-11-0"></span>3.1 Язык

Установка начинается с выбора основного языка – языка интерфейса программы установки и устанавливаемой системы [\(Рис.](#page-11-1) 3).

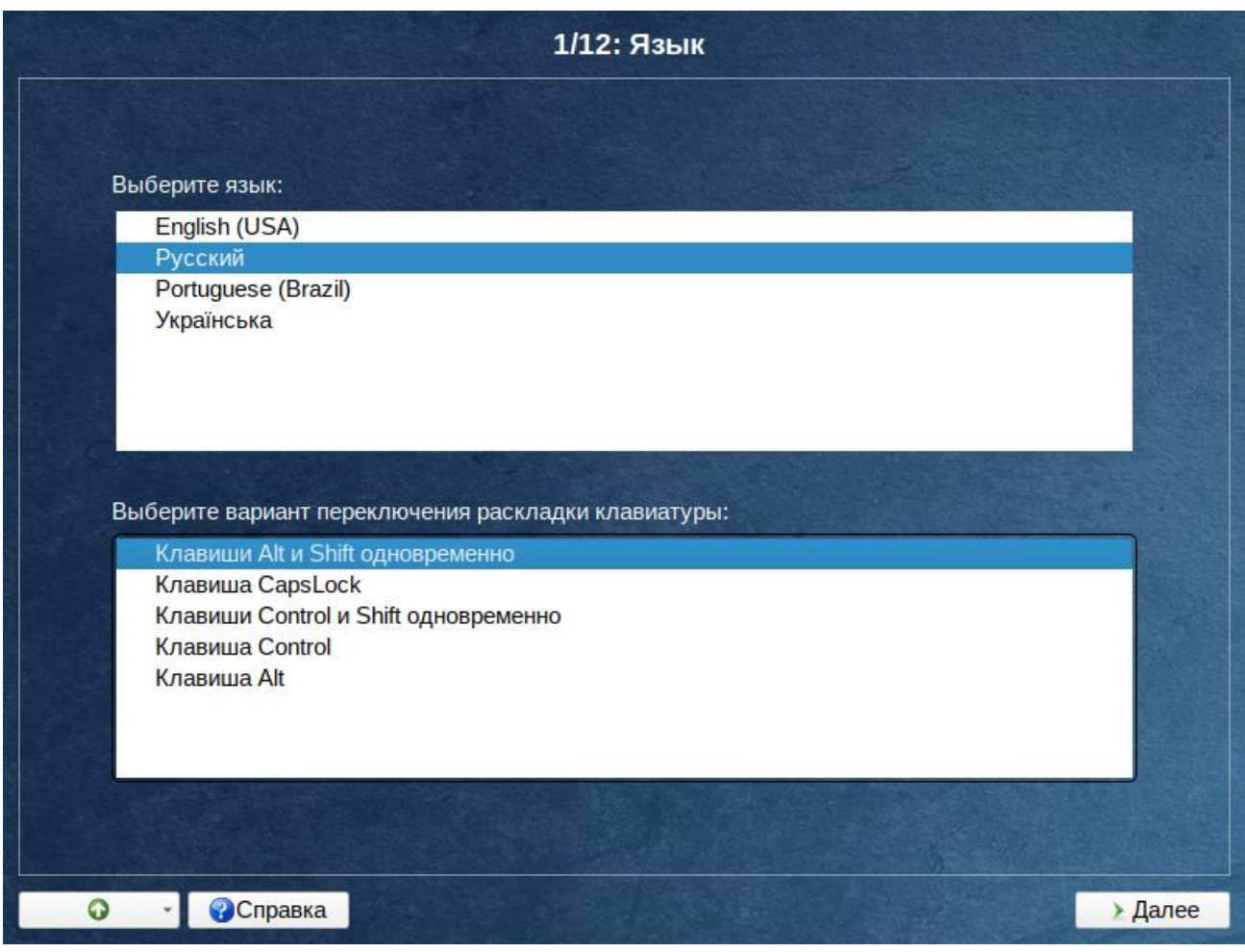

*Установка. Выбор языка*

*Рис. 3*

<span id="page-11-1"></span>Также на данном этапе выбирается вариант переключения раскладки клавиатуры. Раскладка клавиатуры – это привязка букв, цифр и специальных символов к клавишам на клавиатуре. Переключение между раскладками осуществляется при помощи специально зарезервированных для этого клавиш.

Для настройки варианта переключения раскладки клавиатуры в пункте «Выберите вариант переключения раскладки клавиатуры» необходимо установить одно из следующих значений (доступно при выборе русского языка, в качестве основного):

- клавиши <Alt> и <Shift> одновременно;
- клавиша <CapsLock>;
- клавиши <Control> и <Shift> одновременно;
- клавиша <Control>;
- клавиша <Alt>.

Если выбранный основной язык имеет всего одну раскладку (например, при выборе английского языка в качестве основного), эта единственная раскладка будет принята автоматически.

<span id="page-12-0"></span>3.2 Лицензионный договор

После окна выбора языковых параметров ОС «Альт Сервер» программа установки переходит к окну «Лицензионный договор» [\(Рис.](#page-12-1) 4).

*Установка. Лицензионный договор*

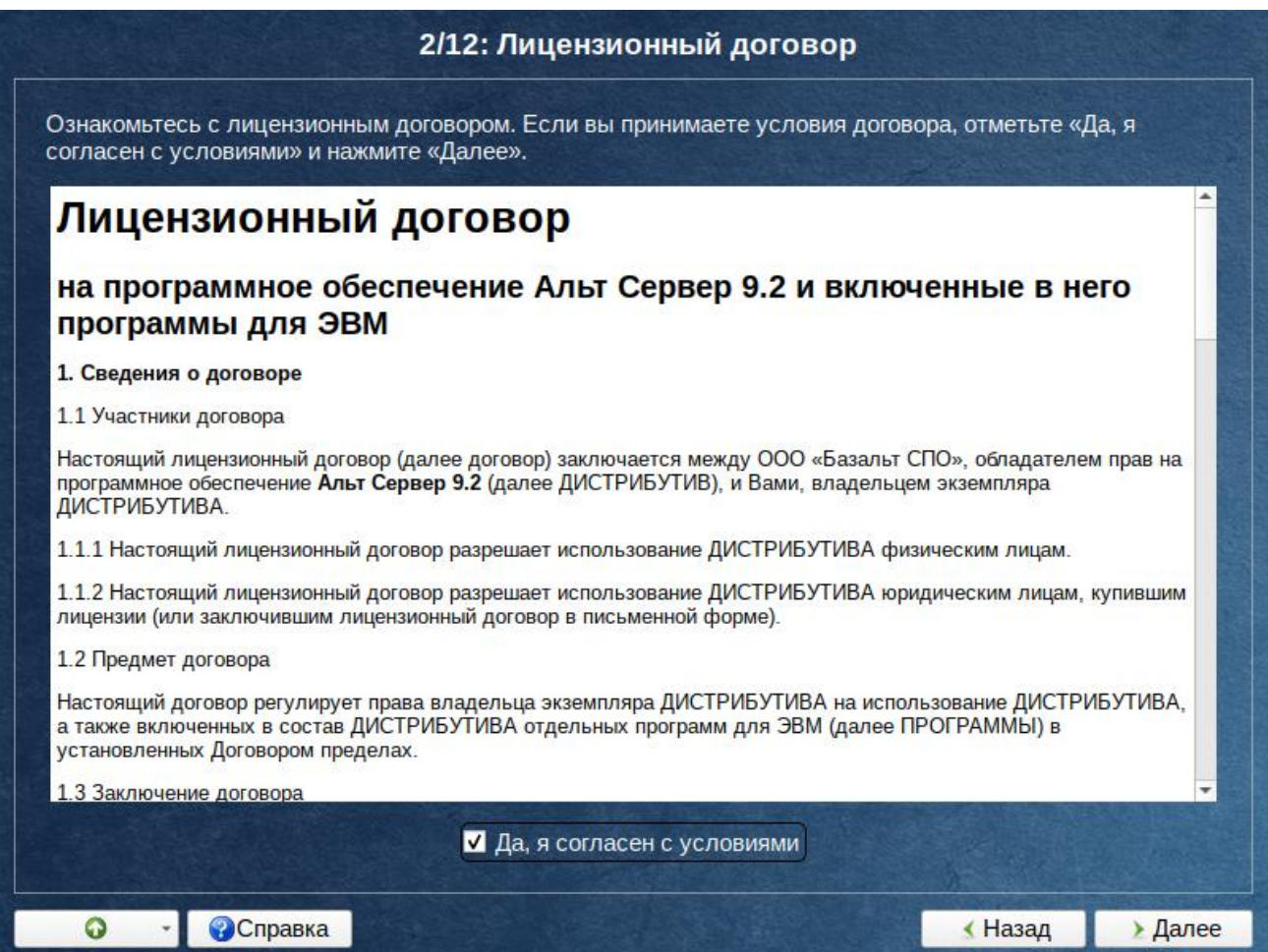

*Рис. 4*

<span id="page-12-1"></span>Перед продолжением установки следует внимательно прочитать условия, регулирующие права владельца экземпляра дистрибутива ОС «Альт Сервер» на использование дистрибутива, а также включенных в состав дистрибутива отдельных программ для ЭВМ в установленных условиями пределах.

Если вы приобрели дистрибутив, то данное лицензионное соглашение прилагается в печатном виде к вашей копии дистрибутива. Лицензия относится ко всему дистрибутиву ОС «Альт Сервер».

Для подтверждения согласия, необходимо отметить пункт «Да, я согласен с условиями» и нажать кнопку «Далее».

#### <span id="page-13-0"></span>3.3 Дата и время

После окна «Лицензионный договор» программа установки переходит к окну «Дата и время». На данном этапе выполняется выбор страны и города, по которым будет определен часовой пояс и установлены системные часы [\(Рис.](#page-13-1) 5). Для корректной установки даты и времени достаточно правильно указать часовой пояс и выставить желаемые значения для даты и времени.

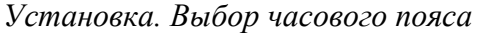

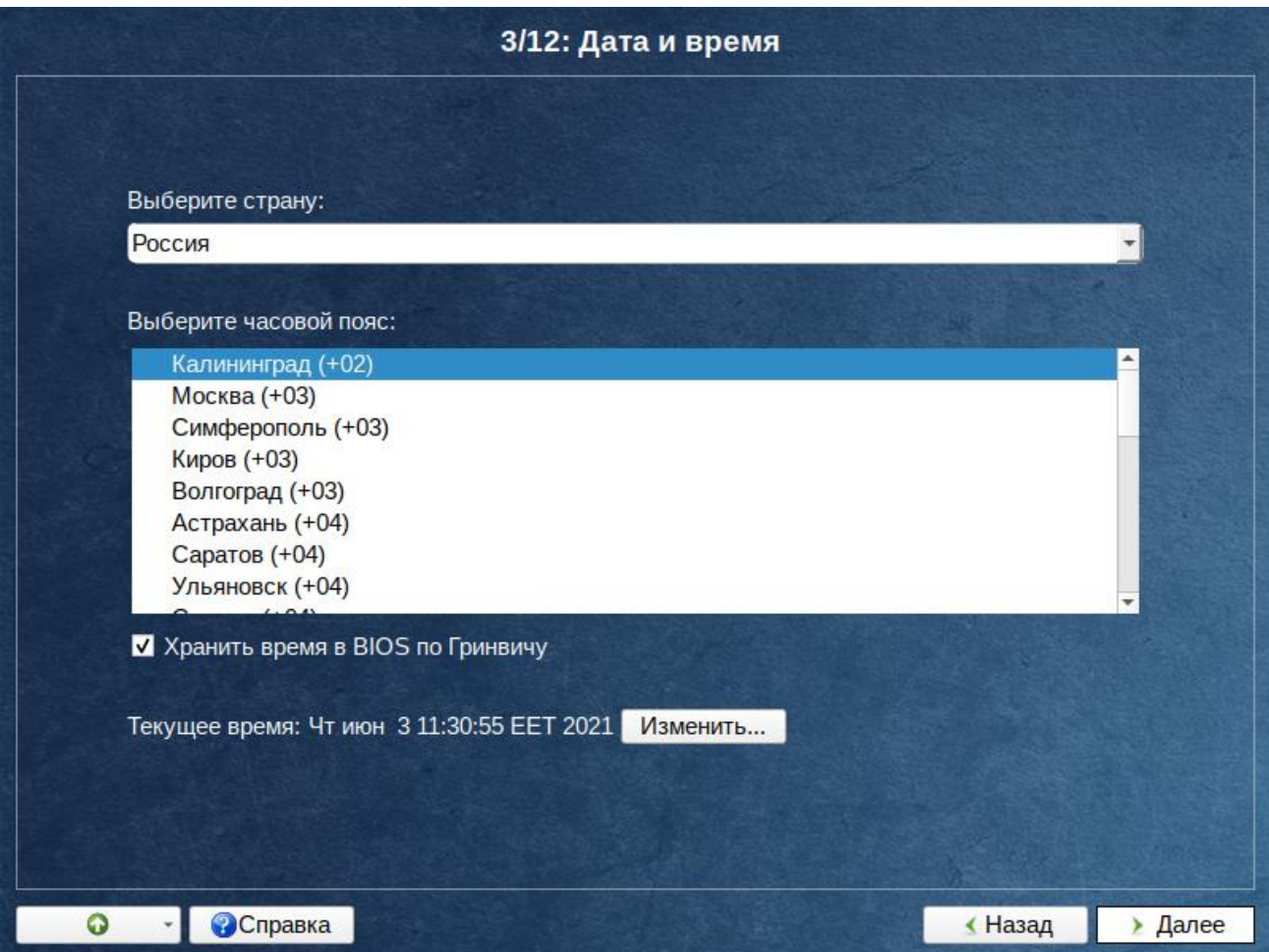

*Рис. 5*

<span id="page-13-1"></span>На этом шаге следует выбрать часовой пояс, по которому нужно установить часы. Для этого в соответствующих списках выберите страну, а затем регион. Поиск по списку можно ускорить, набирая на клавиатуре первые буквы искомого слова.

Пункт «Хранить время в BIOS по Гринвичу» выставляет настройки даты и времени в соответствии с часовыми поясами, установленными по Гринвичу, и добавляет к местному времени часовую поправку для выбранного региона.

После выбора часового пояса будут предложены системные дата и время по умолчанию.

Для ручной установки текущих даты и времени нужно нажать кнопку «Изменить». Откроется окно ручной настройки системных параметров даты и времени [\(Рис.](#page-14-1) 6).

Для синхронизации системных часов (NTP) с удаленным сервером по локальной сети или по сети Интернет нужно отметить пункт «Получать точное время с NTP-сервера» и указать предпочитаемый NTP-сервер. В большинстве случаев можно указать сервер pool.ntp.org.

Если выбрана опция «Получать точное время с NTP-сервера», то компьютер может и сам быть сервером точного времени. Для работы компьютера в качестве сервера точного времени внутри локальной сети нужно отметить пункт «Работать как NTP-сервер».

*Установка. Настройка времени*

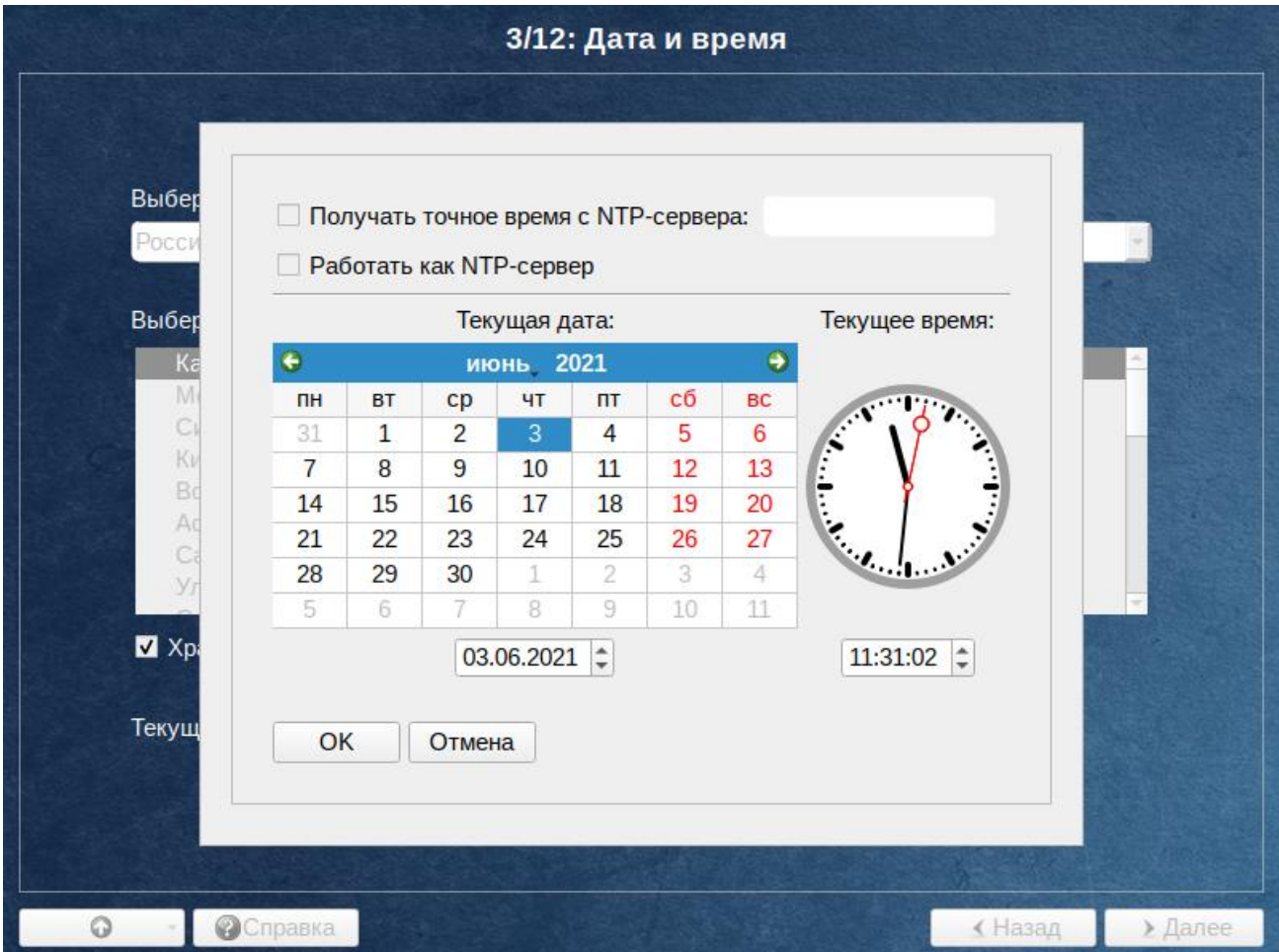

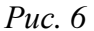

<span id="page-14-1"></span>Для сохранения настроек и продолжения установки системы в окне ручной установки даты и времени необходимо нажать кнопку «ОК» и затем в окне «Дата и время» нажать кнопку «Далее».

П р и м е ч а н и е . В случае если ОС «Альт Сервер» устанавливается как вторая ОС, необходимо снять отметку с пункта «Хранить время в BIOS по Гринвичу», иначе время в уже установленной ОС может отображаться некорректно.

<span id="page-14-0"></span>3.4 Подготовка диска

На этом этапе подготавливается площадка для установки ОС «Альт Сервер», в первую очередь – выделяется свободное место на диске.

Переход к этому шагу может занять некоторое время. Время ожидания может быть разным и зависит от производительности компьютера, объѐма жѐсткого диска, количества разделов на нѐм и других параметров.

<span id="page-15-0"></span>3.4.1 Выбор профиля разбиения диска

После завершения первичной конфигурации загрузочного носителя откроется окно «Подготовка диска» [\(Рис.](#page-15-2) 7). В списке разделов перечислены уже существующие на жестких дисках разделы (в том числе здесь могут оказаться съемные USB-носители, подключенные к компьютеру в момент установки).

#### *Установка. Выбор профиля разбиения диска(ов)*

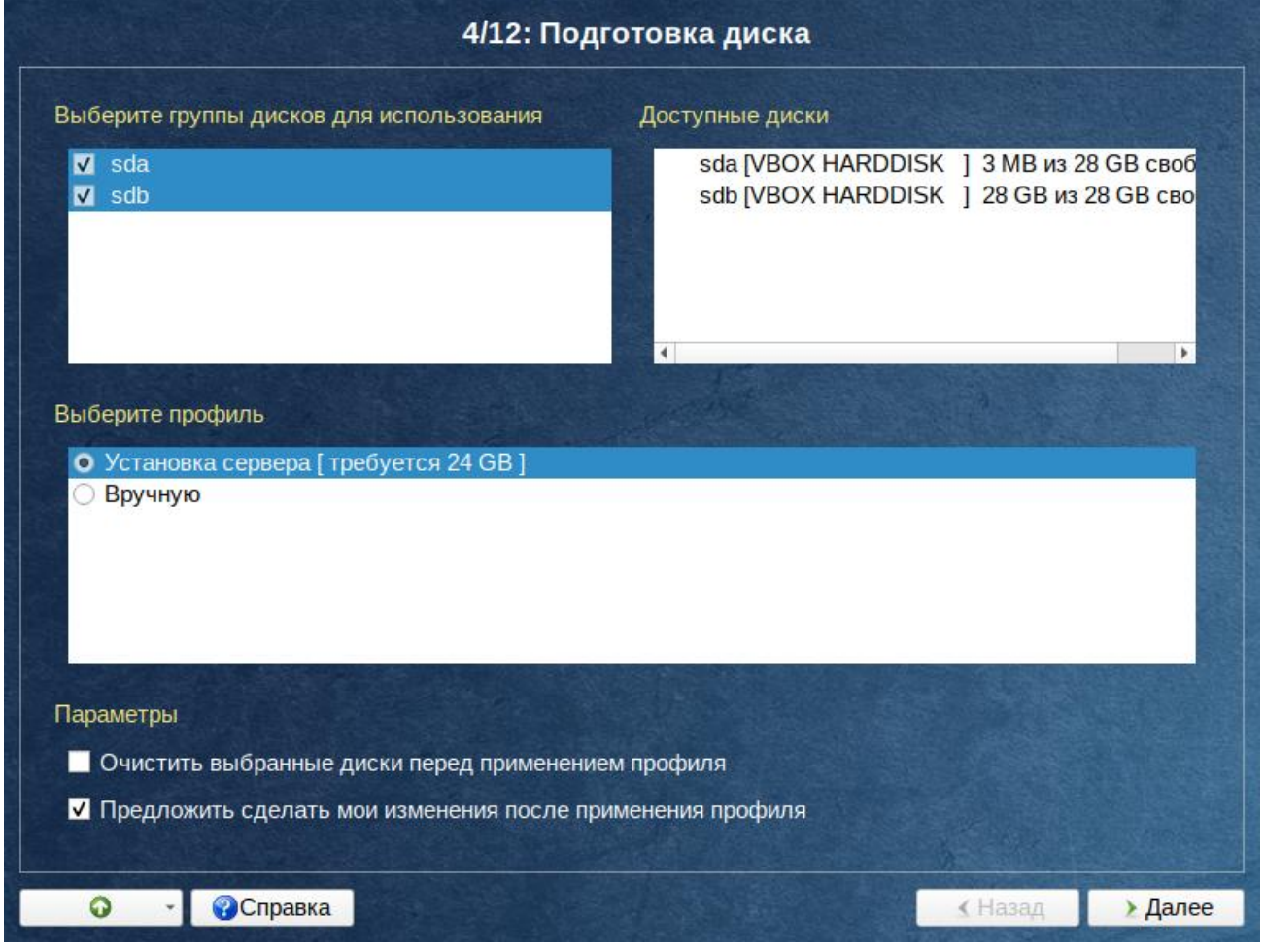

*Рис. 7*

<span id="page-15-2"></span>В списке «Выберите профиль» перечислены доступные профили разбиения диска. Профиль – это шаблон распределения места на диске для установки ОС. Можно выбрать один из профилей:

- установка сервера;
- вручную.
- <span id="page-15-1"></span>3.4.2 Автоматический профиль разбиения диска

Первый профиль предполагает автоматическое разбиение диска [\(Рис.](#page-18-0) 9).

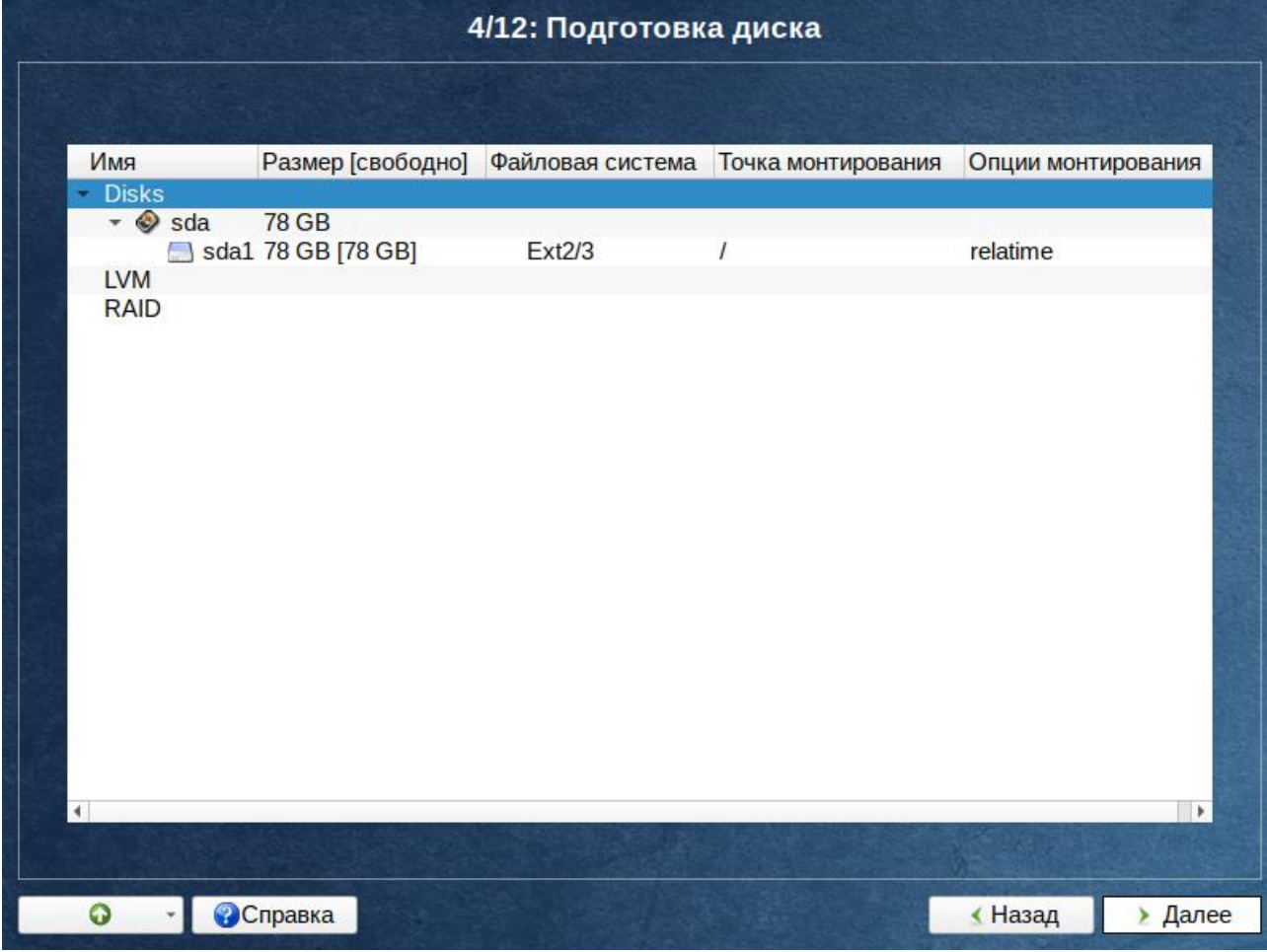

*Установка. Автоматический профиль разбиения диска*

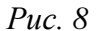

Если при применении профиля автоматического разбиения диска доступного места на диске окажется недостаточно, то на монитор будет выведено сообщение об ошибке: «Невозможно применить профиль, недостаточно места на диске». В этом случае можно воспользоваться методом ручной разметки: профиль «Вручную» или установить отметку на пункте «Очистить все диски перед применением профиля».

Примечание. При отмеченном пункте «Очистить все диски перед применением профиля» будут удалены все данные со всех дисков (включая внешние USB-носители) без возможности восстановления. Рекомендуется использовать эту возможность при полной уверенности в том, что диски не содержат никаких ценных данных.

#### <span id="page-16-0"></span>3.4.3 Ручной профиль разбиения диска

При необходимости освободить часть дискового пространства следует воспользоваться профилем разбиения «Вручную». Можно удалить некоторые из существующих разделов или содержащиеся в них файловые системы. После этого можно создать необходимые разделы самостоятельно или вернуться к шагу выбора профиля и применить один из автоматических профилей. Выбор этой возможности требует знаний об устройстве диска и технологиях его разбиения.

По нажатию «Далее» будет произведена запись новой таблицы разделов на диск и форматирование разделов. Разделы, только что созданные на лиске программой установки, пока не содержат данных и поэтому форматируются без предупреждения. Уже существовавшие, но измененные разделы, которые будут отформатированы, помечаются специальным значком в колонке «Файловая система» слева от названия. При уверенности в том, что подготовка диска завершена, подтвердите переход к следующему шагу нажатием кнопки «ОК».

Не следует форматировать разделы с теми данными, которые вы хотите сохранить, например, с пользовательскими данными (/home) или с другими операционными системами. С другой стороны, отформатировать можно любой раздел, который вы хотите «очистить» (удалить все данные).

<span id="page-17-0"></span>3.4.4 Дополнительные возможности разбиения диска

Ручной профиль разбиения диска позволяет установить ОС на программный RAID-массив. разместить разделы в томах LVM и использовать шифрование на разделах. Данные возможности требуют от пользователя понимания принципов функционирования указанных технологий.

#### 3.4.4.1 Создание программного RAID-массива

Примечание. Для создания программного RAID-массива потребуется минимум два жёстких диска.

Программа установки поддерживает создание программных RAID-массивов следующих типов:

- $-$  RAID 1;
- $-$  RAID 0:
- $-$  RAID 4/5/6;
- $-$  RAID 10.

Процесс подготовки к установке на RAID условно можно разбить на следующие шаги:

- создание разделов на жёстких дисках;
- создание RAID-массивов на разделах жёсткого диска:
- создание файловых систем на RAID-массиве.

При создании разделов на жёстких дисках для последующего включения их в RAIDмассивы следует указать «Тип раздела» для них равным «Linux RAID» (Рис. 9).

18

*Установка. Создание раздела Linux RAID*

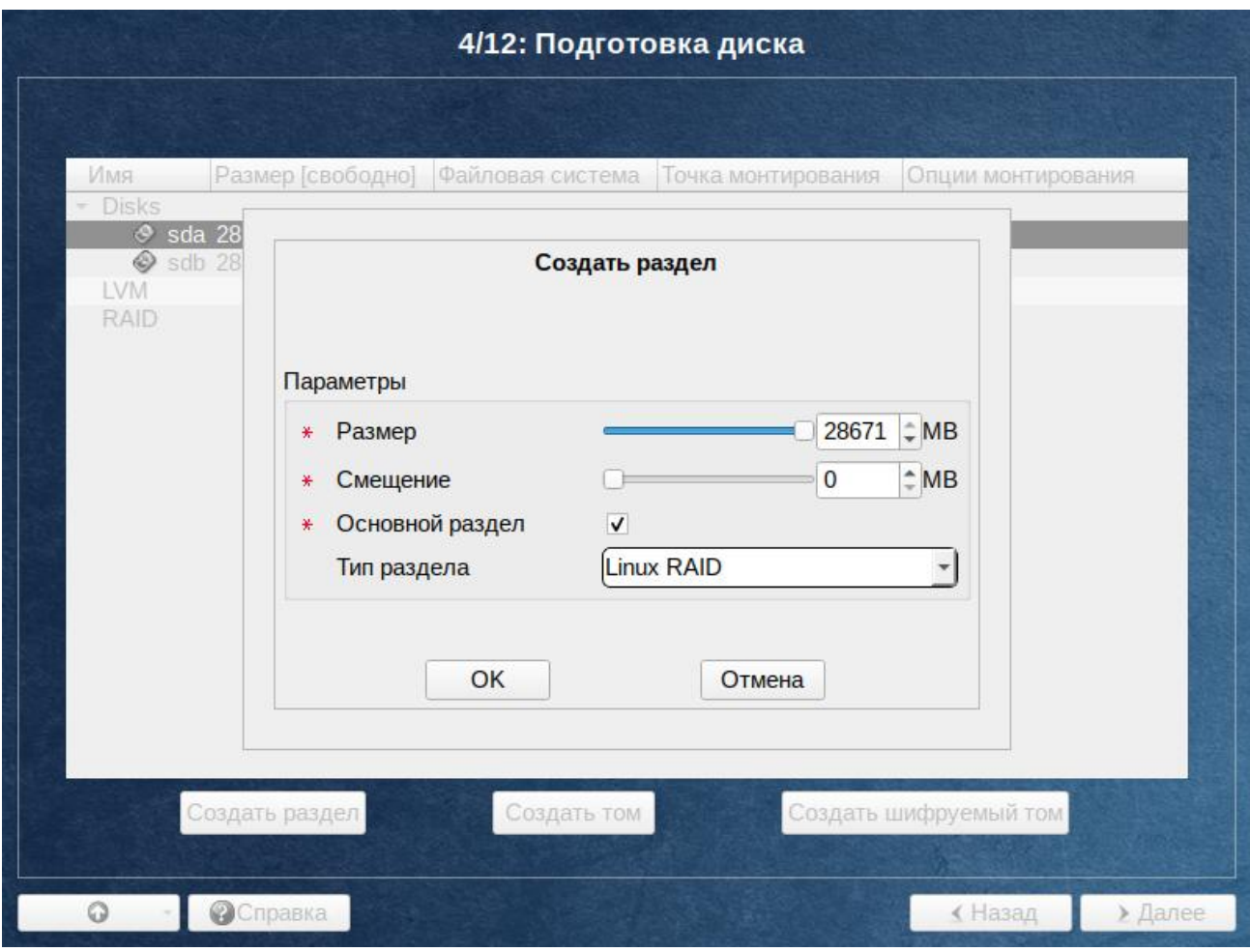

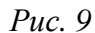

<span id="page-18-0"></span>При создании разделов следует учесть, что объѐм результирующего массива может зависеть от размера, включѐнных в него разделов жѐсткого диска. Например, при создании RAID 1, результирующий размер массива будет равен размеру минимального участника.

После создания разделов на дисках можно переходить к организации самих RAIDмассивов. Для этого в списке следует выбрать пункт «RAID», после чего нажать кнопку «Создать RAID».

Далее мастер предложит выбрать тип массива [\(Рис.](#page-19-0) 10) и указать его участников [\(Рис.](#page-20-0) 11).

*Установка. Выбор типа RAID-массива*

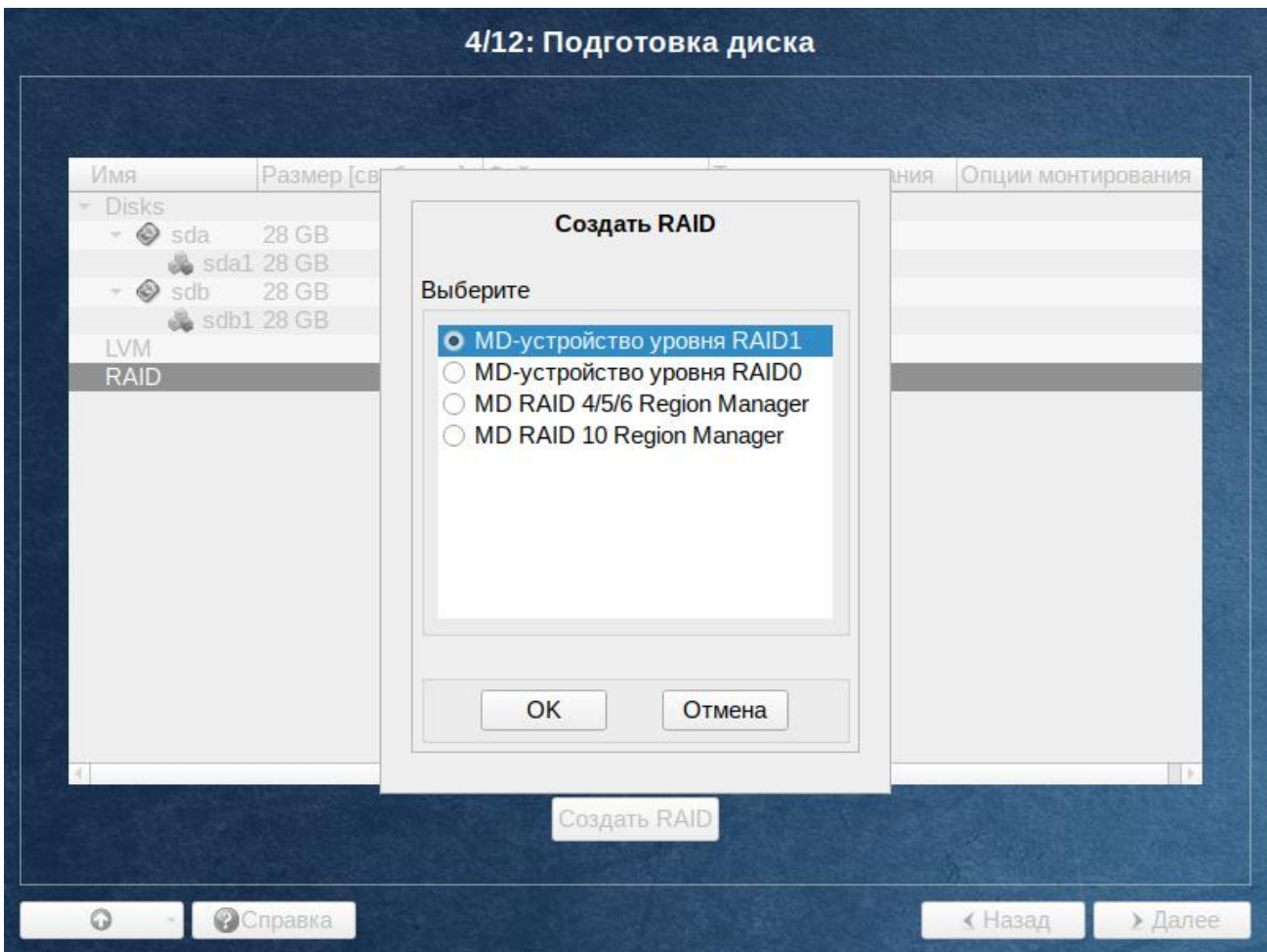

*Рис. 10*

<span id="page-19-0"></span>После создания RAID-массивов их можно использовать как обычные разделы на жѐстких дисках, то есть, на них можно создавать файловые системы или же, например, включать их в LVM-тома.

#### *3.4.4.2 Создание LVM-томов*

Менеджер логических дисков LVM (Logical Volume Manager) – средство гибкого управления дисковым пространством, которое позволяет создавать поверх физических разделов (либо неразбитых дисков) логические тома, которые в самой системе будут видны как обычные блочные устройства с данными (обычные разделы).

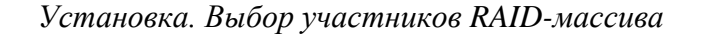

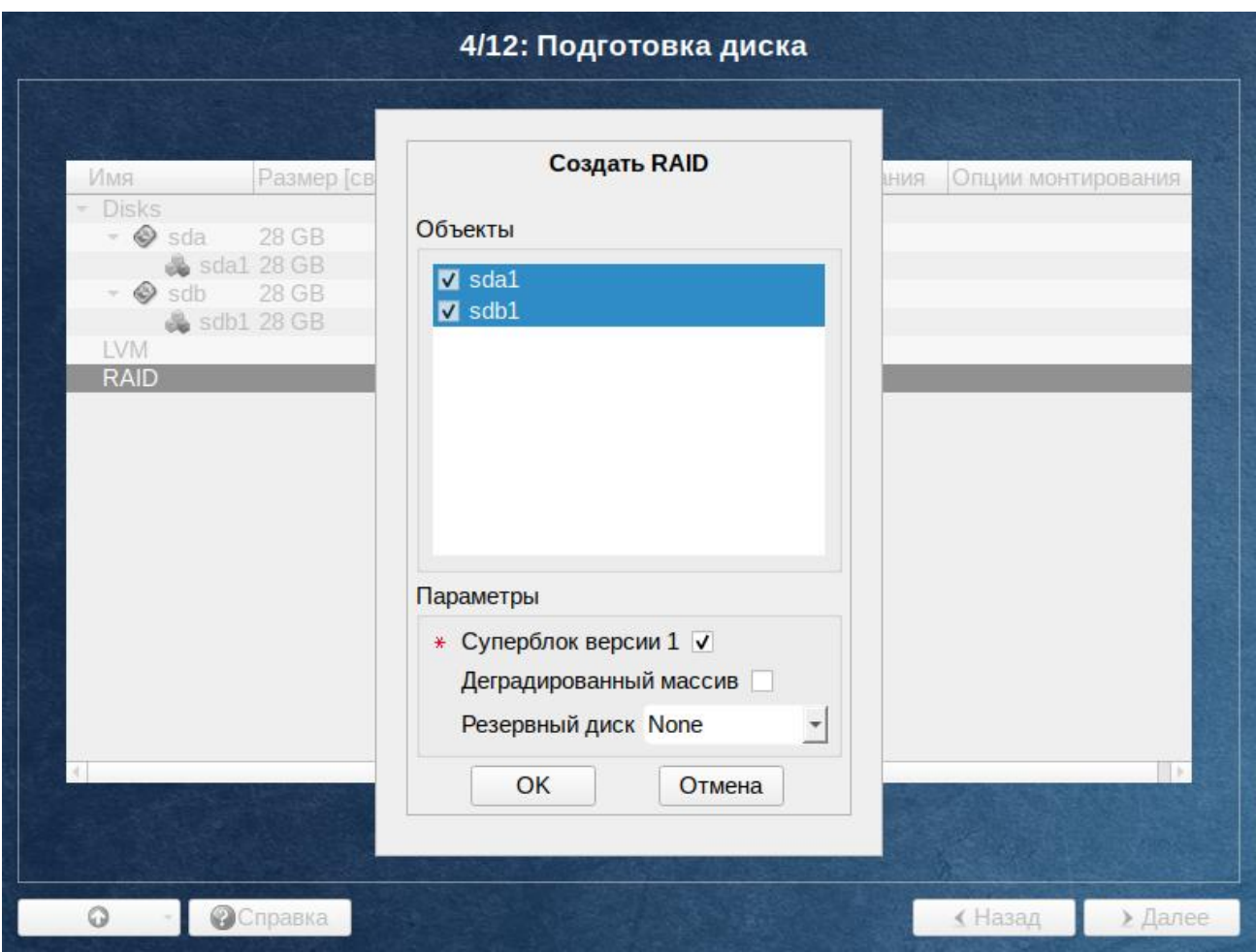

*Рис. 11*

<span id="page-20-0"></span>Процесс подготовки к установке на LVM условно можно разбить на следующие шаги:

- создание группы томов LVM;
- создание томов LVM;
- создание файловых систем на томах LVM.

Примечание. Для создания группы томов LVM может потребоваться предварительно удалить таблицу разделов с жѐсткого диска.

Для создания группы томов LVM в списке следует выбрать пункт «LVM», после чего нажать кнопку «Создать группу томов» [\(Рис.](#page-21-0) 12).

После создания группы томов LVM еѐ можно использовать как обычный жѐсткий диск, то есть внутри группы томов можно создавать тома (аналог раздела на физическом жѐстком диске) и файловые системы внутри томов [\(Рис.](#page-21-1) 13).

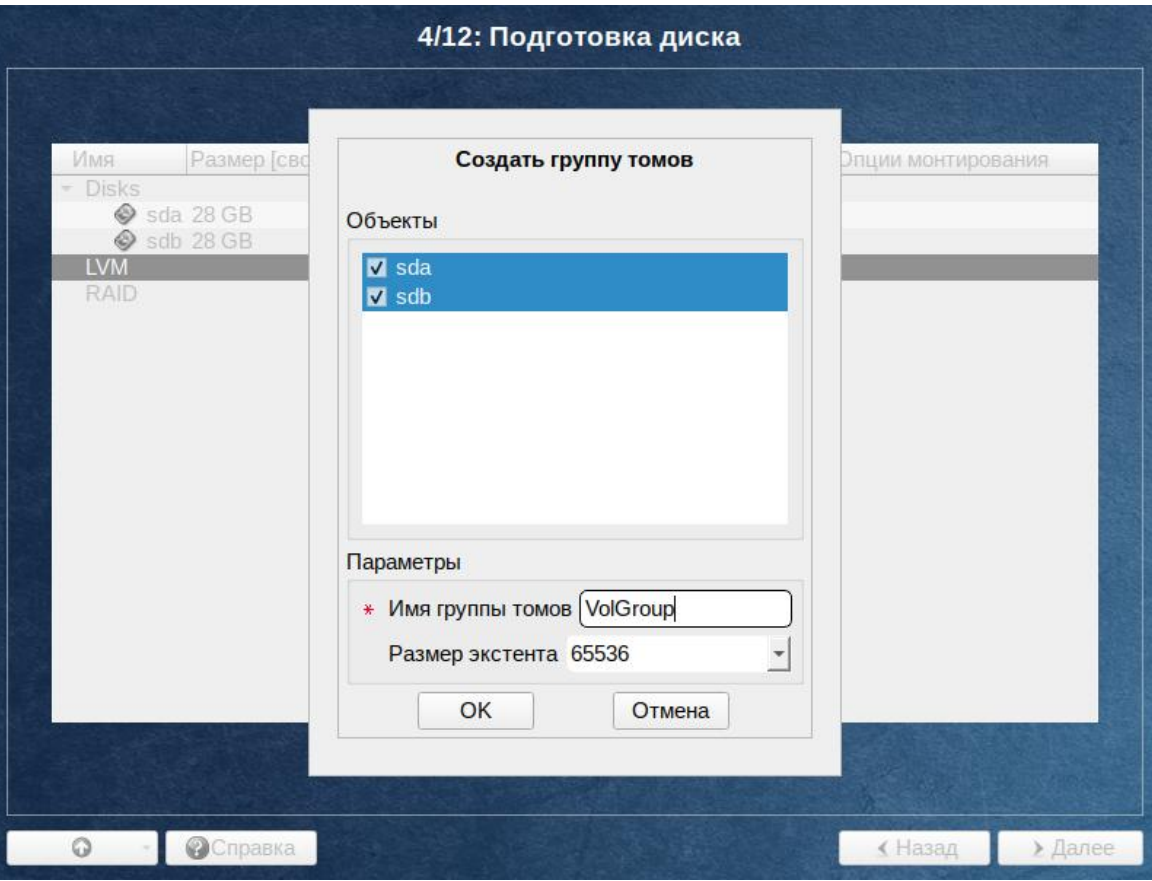

*Установка. Создание группы томов*

*Рис. 12*

*Установка. Создание тома*

<span id="page-21-0"></span>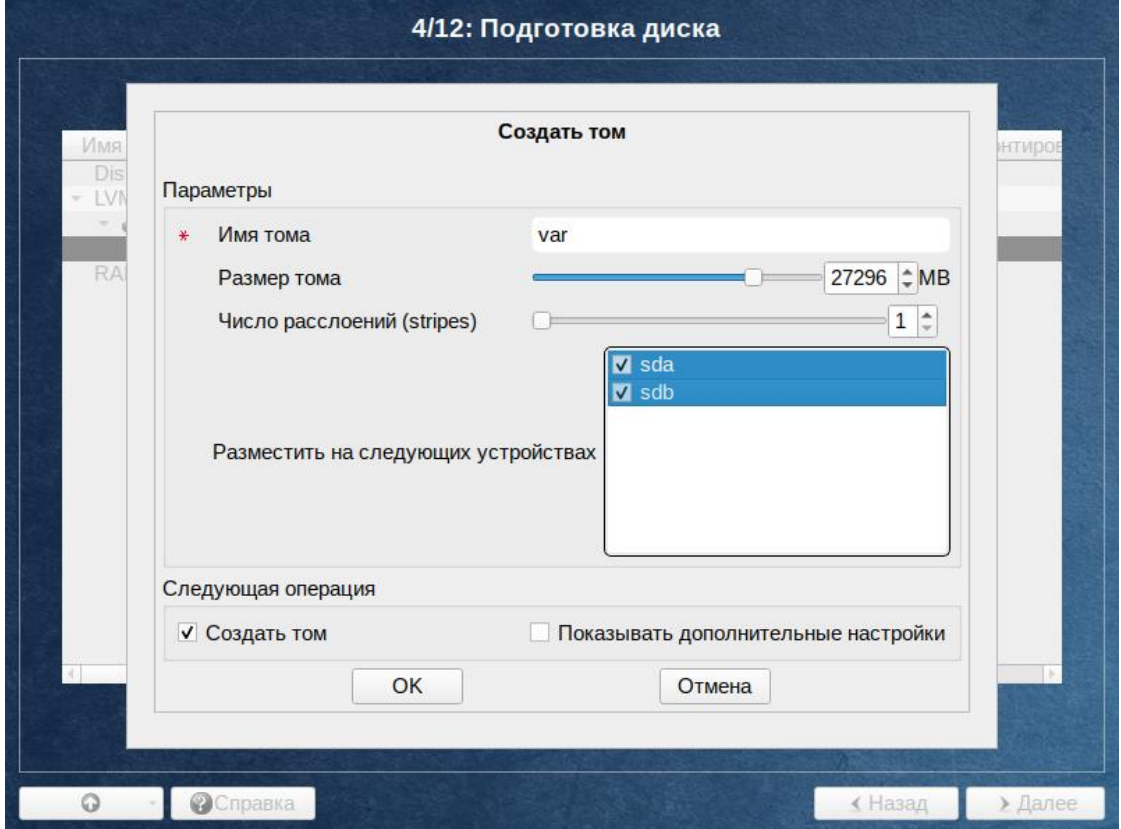

<span id="page-21-1"></span>*Рис. 13*

#### 3.4.4.3 Создание шифрованных разделов

Программа установки ОС «Альт Сервер» позволяет создавать кодированные разделы с использованием встроенных средств маскирования.

Для создания кодированного раздела и выполнения дальнейшей разметки нужно выбрать требуемый диск и нажать кнопку «Создать шифруемый раздел».

В открывшемся окне доступны следующие настройки (Рис. 14):

- «Размер» общий размер шифрованного тома;
- «Смещение» настройка осуществляется с помощью ползунка либо путем ввода значения с клавиатуры (в поле необходимо указать смещение начала данных на диске в Мбайт);
- «Основной раздел» необходимо отметить пункт, если раздел является основным для установки ОС;
- «Тип раздела» в выпадающем поле нужно выбрать значение «Linux»;
- «Создать шифруемый том» отметить пункт для автоматического перехода к настройке файловой системы на данном разделе;
- «Показывать дополнительные настройки» отметить пункт для отображения дополнительных настроек при последующей работе с разделом.

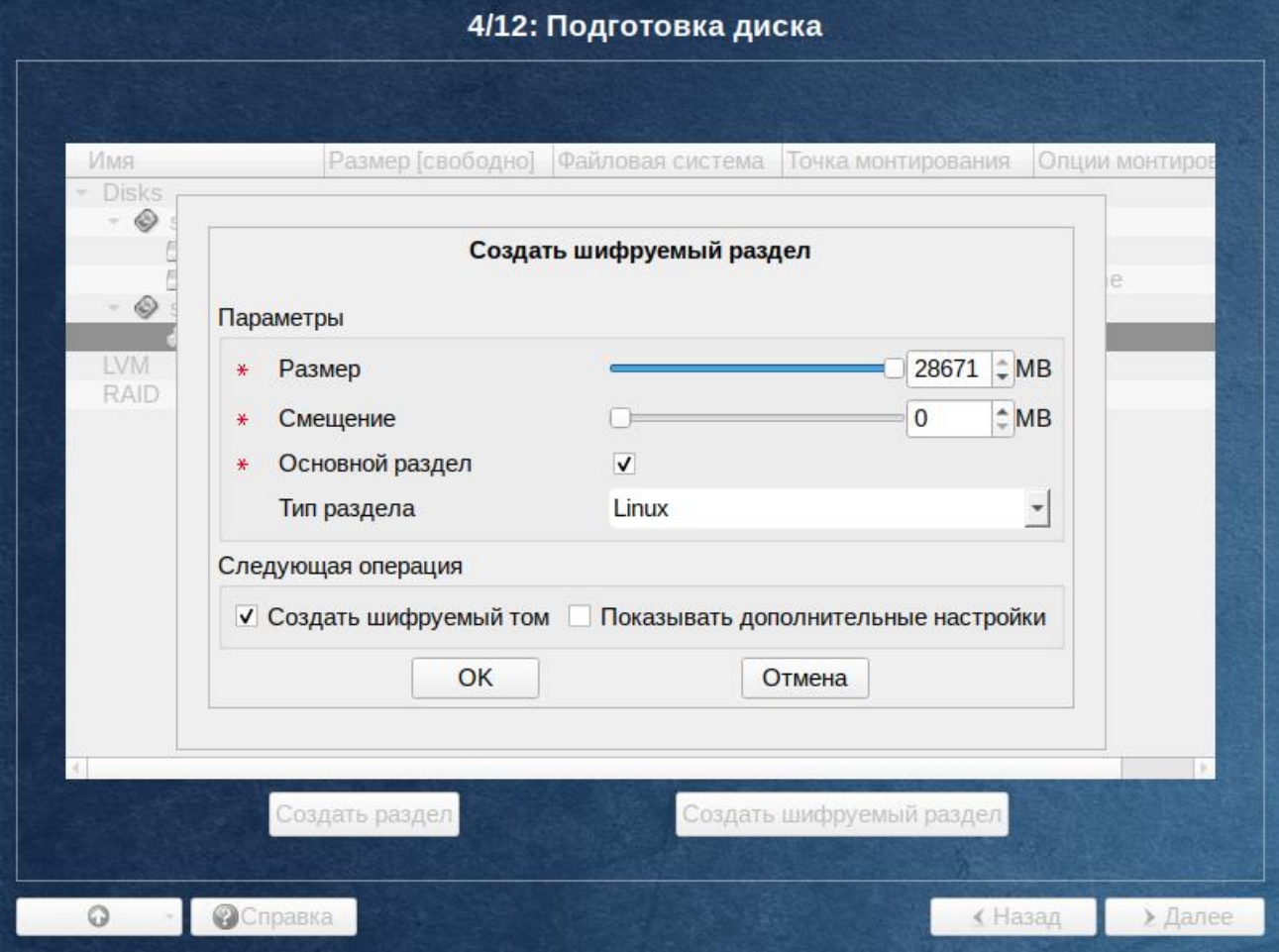

Установка. Создание шифрованного раздела

<span id="page-22-0"></span>Puc. 14

После создания кодированного раздела мастер, как и при создании обычного раздела, предложит создать на нѐм файловую систему и при необходимости потребует указать точку монтирования.

П р и м е ч а н и е . Установка загрузчика на кодированный раздел не поддерживается.

Для сохранения всех внесенных настроек и продолжения установки в окне «Подготовка диска» нужно нажать кнопку «Далее».

#### <span id="page-23-0"></span>3.5 Установка системы

На данном этапе происходит распаковка ядра и установка набора программ, необходимых для работы ОС «Альт Сервер».

Программа установки предлагает выбрать дополнительные пакеты программ, которые будут включены в состав ОС «Альт Сервер» и установлены вместе с ней на диск [\(Рис.](#page-23-1) 15).

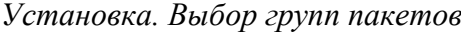

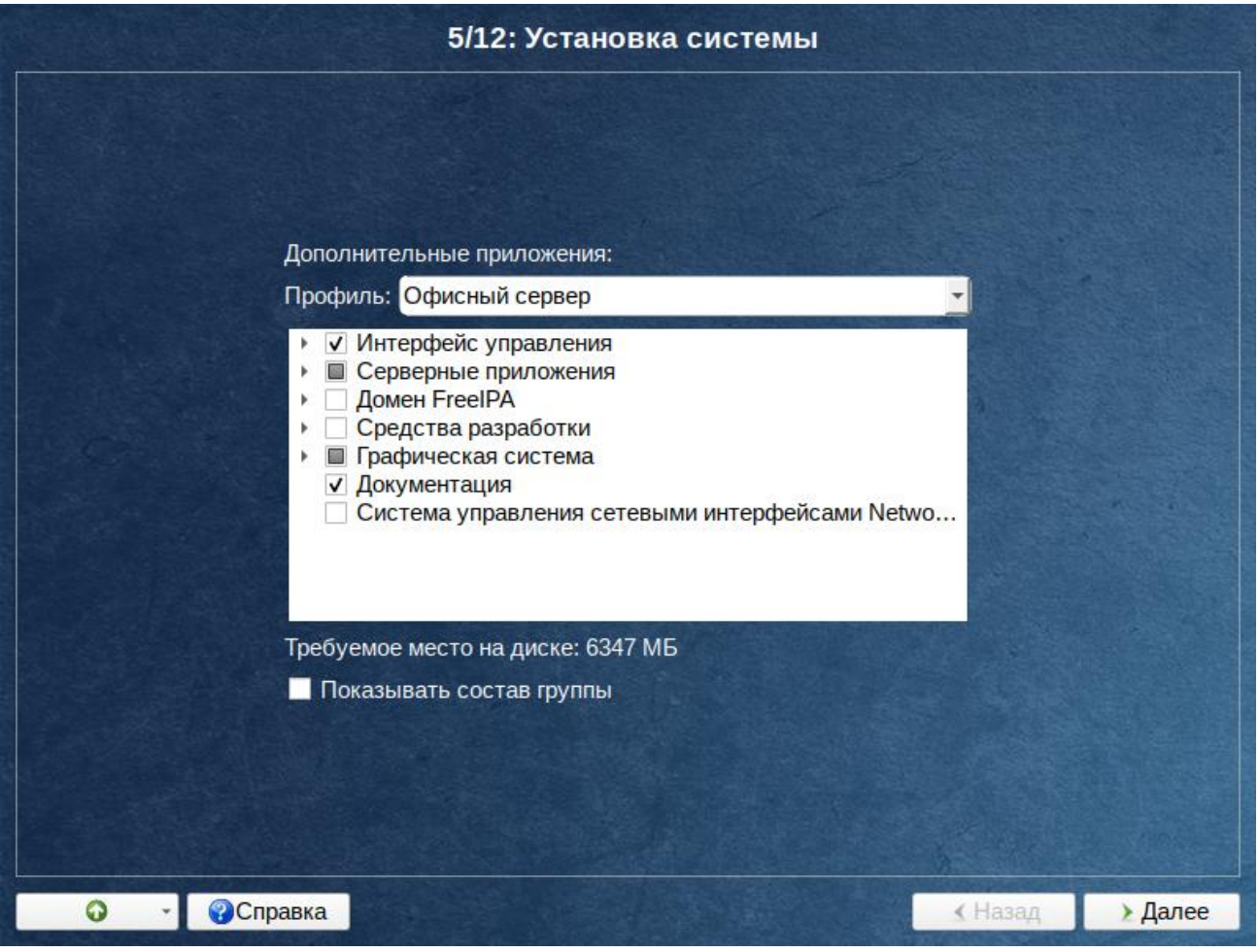

*Рис. 15*

<span id="page-23-1"></span>При установке сервера доступны следующие профили [\(Рис.](#page-24-0) 16):

- «Офисный сервер» для установки будут предложены группы пакетов с серверными приложениями;
- «Сервер Samba-DC (контроллер AD)» для установки будут предложена группа пакетов для конфигурации сервера в качестве контроллера AD;
- «Рабочая станция» серверные приложения в состав устанавливаемых пакетов включаться не будут;
- «Минимальная установка» дополнительное ПО в состав устанавливаемых пакетов включаться не будет.

После выбора профиля можно изменить состав устанавливаемых пакетов.

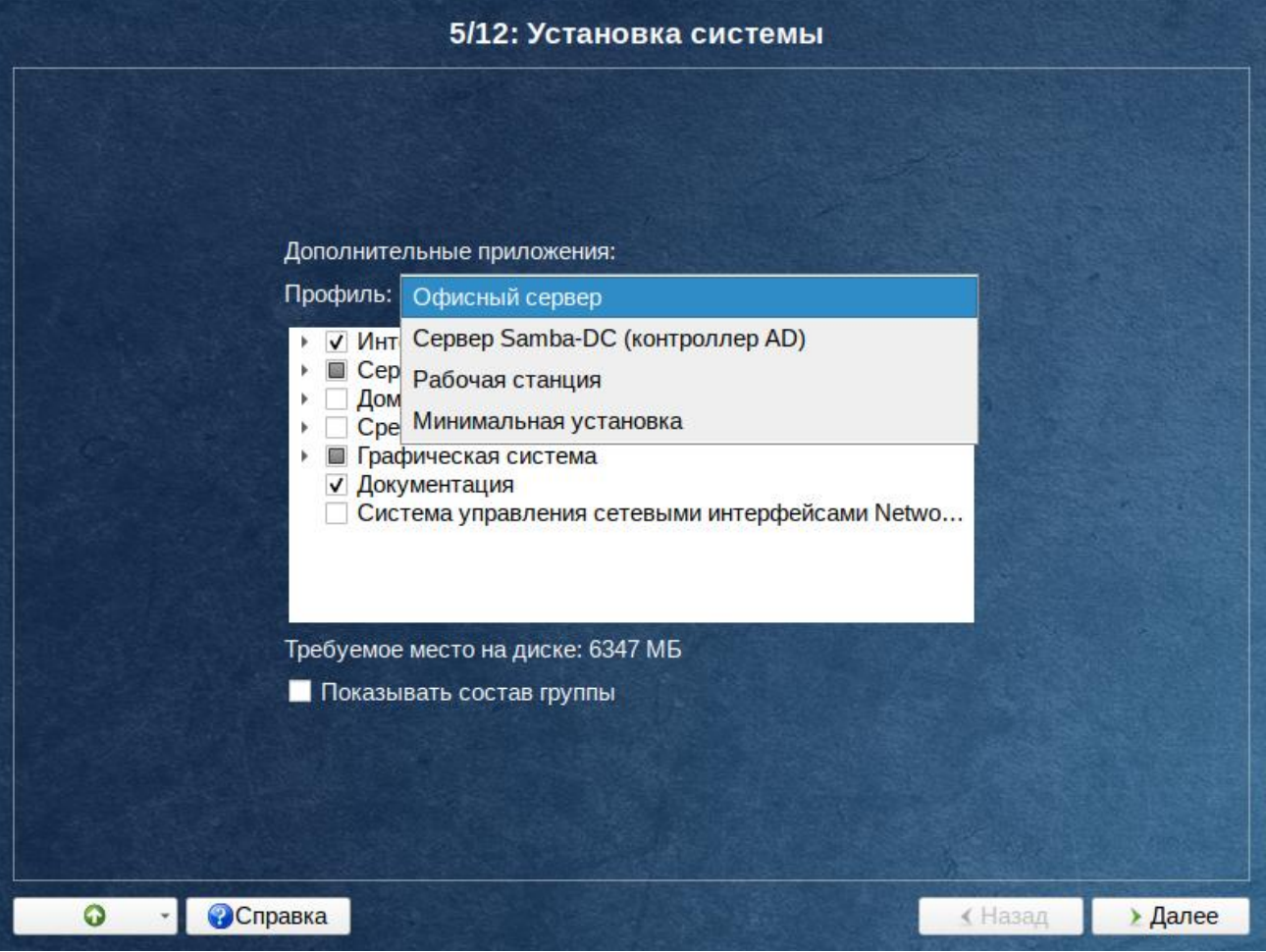

*Установка. Профили установки*

*Рис. 16*

<span id="page-24-0"></span>Под списком групп на экране отображается информация об объѐме дискового пространства, которое будет занято после установки пакетов, входящих в выбранные группы.

Опция «Показать состав группы» выводит список программных пакетов, входящих в состав той или иной группы пакетов.

Выбрав профиль и группы пакетов, следует нажать «Далее», после чего начнѐтся установка пакетов.

На этом этапе происходит установка набора программ, необходимых для работы системы [\(Рис.](#page-25-1) 17).

Установка происходит автоматически в два этапа:

- получение пакетов;
- установка пакетов.

Получение пакетов осуществляется из источника, выбранного на этапе начальной загрузки. При сетевой установке (по протоколу FTP или HTTP) время выполнения этого шага будет зависеть от скорости соединения.

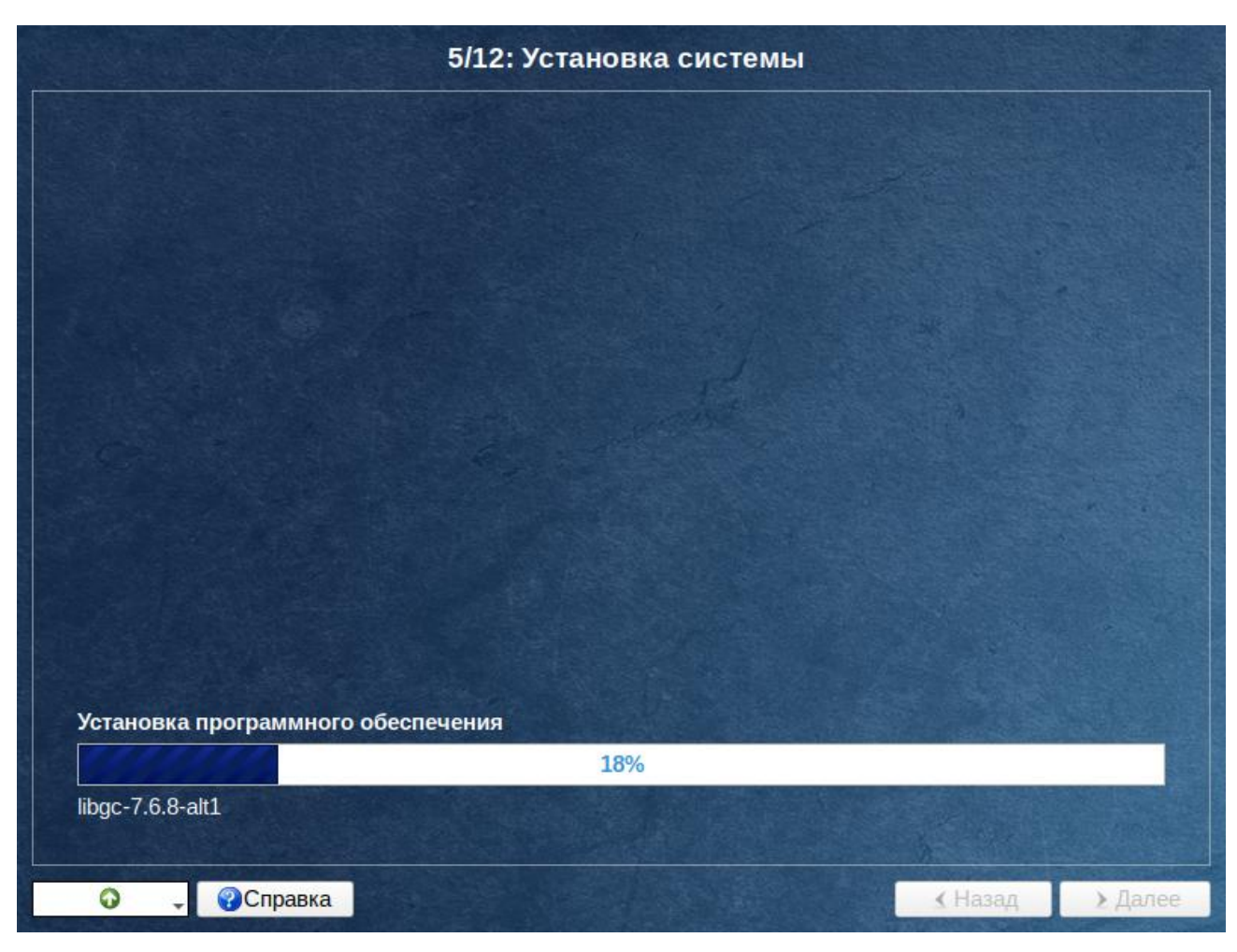

*Установка. Установка пакетов*

*Рис. 17*

#### <span id="page-25-1"></span><span id="page-25-0"></span>3.6 Сохранение настроек

Начиная с данного этапа, программа установки работает с файлами только что установленной базовой системы. Все последующие изменения можно будет совершить после завершения установки посредством редактирования соответствующих конфигурационных файлов или при помощи модулей управления, включенных в дистрибутив.

После завершения установки базовой системы выполняется шаг сохранения настроек [\(Рис.](#page-26-1) 18). Он проходит автоматически и не требует вмешательства пользователя, на экране отображается индикатор выполнения.

На данном этапе производится перенос настроек, выполненных на первых шагах установки, в установленную базовую систему. Также производится запись информации о соответствии разделов жесткого диска смонтированным на них файловым системам (заполняется конфигурационный файл /etc/fstab).

После сохранения настроек осуществляется автоматический переход к следующему шагу. *Установка. Сохранение настроек*

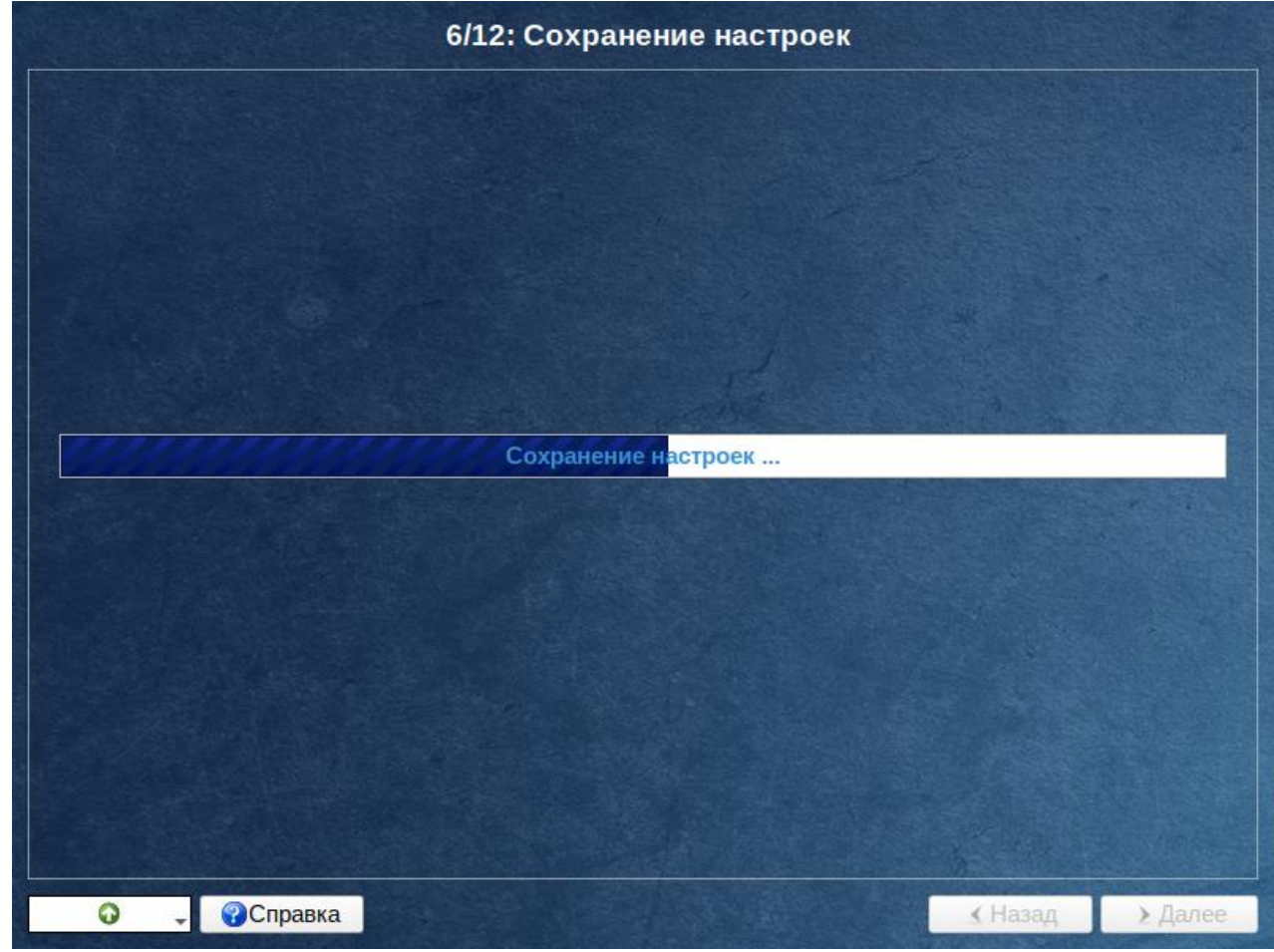

*Рис. 18*

#### <span id="page-26-1"></span><span id="page-26-0"></span>3.7 Установка загрузчика

Загрузчик ОС –  программа, которая позволяет загружать ОС «Альт Сервер» и другие ОС, если они установлены на данной машине.

Программа установки автоматически определяет, в каком разделе НЖМД следует располагать загрузчик для возможности корректного запуска ОС «Альт Сервер» [\(Рис.](#page-27-0) 19).

Положение загрузчика, в случае необходимости, можно изменить в выпадающем списке «Устройство:», выбрав другой раздел.

П р и м е ч а н и е . Если планируется использовать и другие операционные системы, уже установленные на этом компьютере, тогда имеет значение, на каком жѐстком диске или разделе будет расположен загрузчик.

Для ограничения доступа к опциям загрузки можно установить пароль на загрузчик [\(Рис.](#page-27-1) 20). Для этого необходимо отметить пункт «Установить или сбросить пароль» и, в появившихся полях для ввода, задать пароль.

П р и м е ч а н и е . При необходимости изменения опций загрузки при старте компьютера потребуется ввести имя пользователя «boot» и заданный на этом шаге пароль.

28

*Установка. Установка загрузчика*

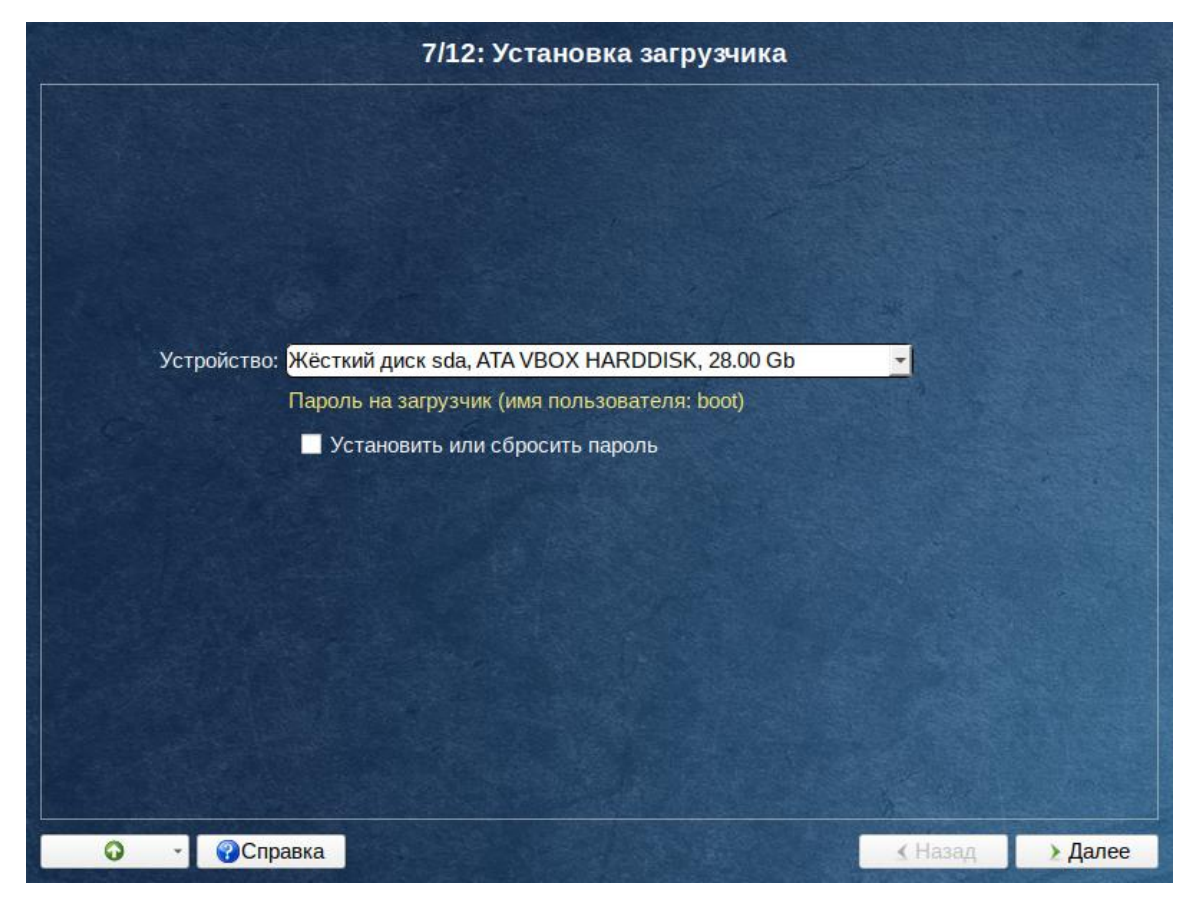

*Рис. 19*

<span id="page-27-1"></span><span id="page-27-0"></span>*Установка. Установка пароля на загрузчик*

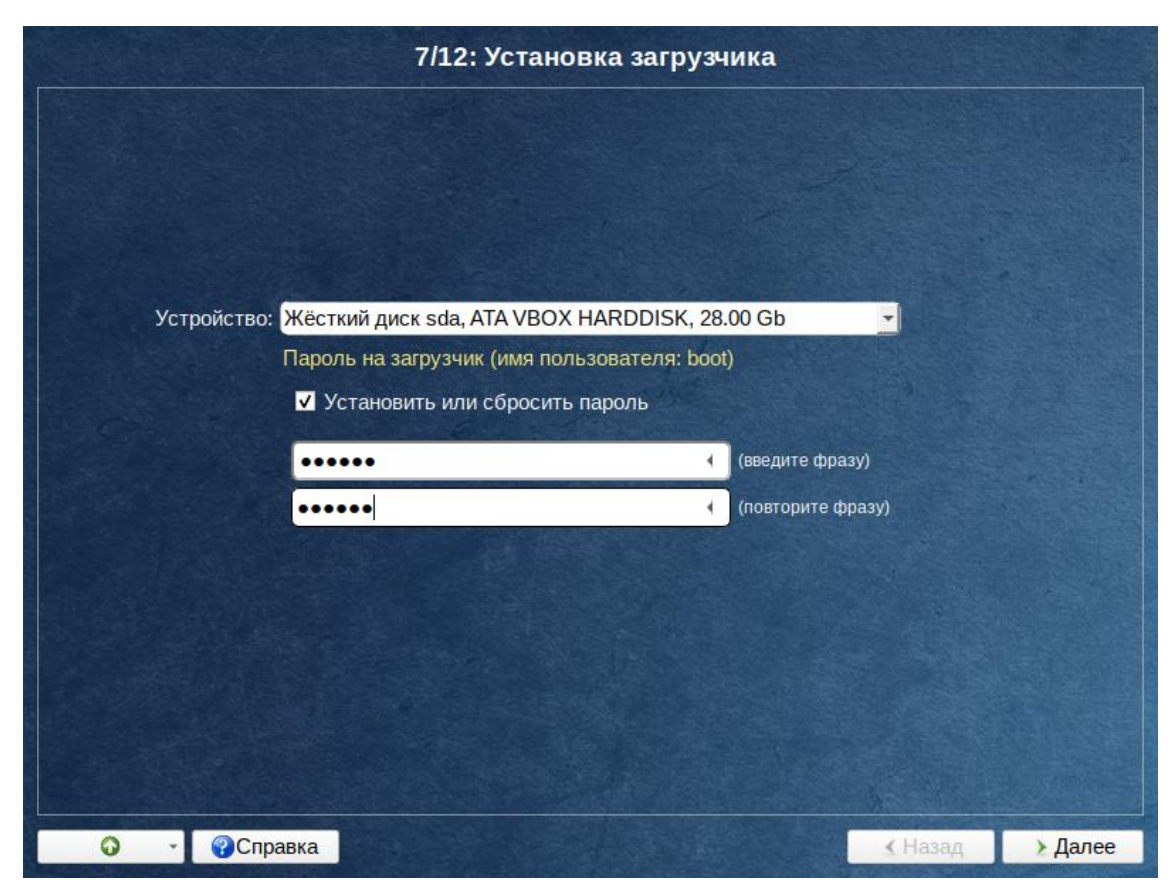

*Рис. 20*

Для подтверждения выбора и продолжения работы программы установки необходимо нажать кнопку «Далее».

<span id="page-28-0"></span>3.8 Настройка сети

На этом этапе в окне «Настройка сети» необходимо задать параметры работы сетевой карты и настройки сети [\(Рис.](#page-29-1) 21).

В окне «Настройка сети» можно заполнить следующие поля:

- «Имя компьютера» указать сетевое имя ПЭВМ в поле для ввода имени компьютера;
- «Интерфейсы» выбрать доступный сетевой интерфейс, для которого будут выполняться настройки;
- «Версия протокола IP» указать в выпадающем списке версию используемого протокола IP (IPv4, IPv6) и убедиться, что пункт «Включить», обеспечивающий поддержку работы протокола, отмечен;
- «Конфигурация» выбрать способ назначения IP-адресов (службы DHCP, Zeroconf, вручную);
- «IP-адреса» пул назначенных IP-адресов из поля «IP:», выбранные адреса можно удалить нажатием кнопки «Удалить»;
- «IP» ввести IP-адрес вручную и выбрать в выпадающем поле предпочтительную маску сети, затем нажать кнопку «Добавить» для переноса адреса в пул поля «IP-адреса:»;
- «Шлюз по умолчанию» в поле для ввода необходимо ввести адрес шлюза, который будет использоваться сетью по умолчанию;
- «DNS-серверы» в поле для ввода необходимо ввести список предпочтительных DNSсерверов, которые будут получать информацию о доменах, выполнять маршрутизацию почты и управлять обслуживающими узлами для протоколов в домене;
- «Домены поиска» в поле для ввода необходимо ввести список предпочтительных доменов, по которым будет выполняться поиск.

*Установка. Настройка сети*

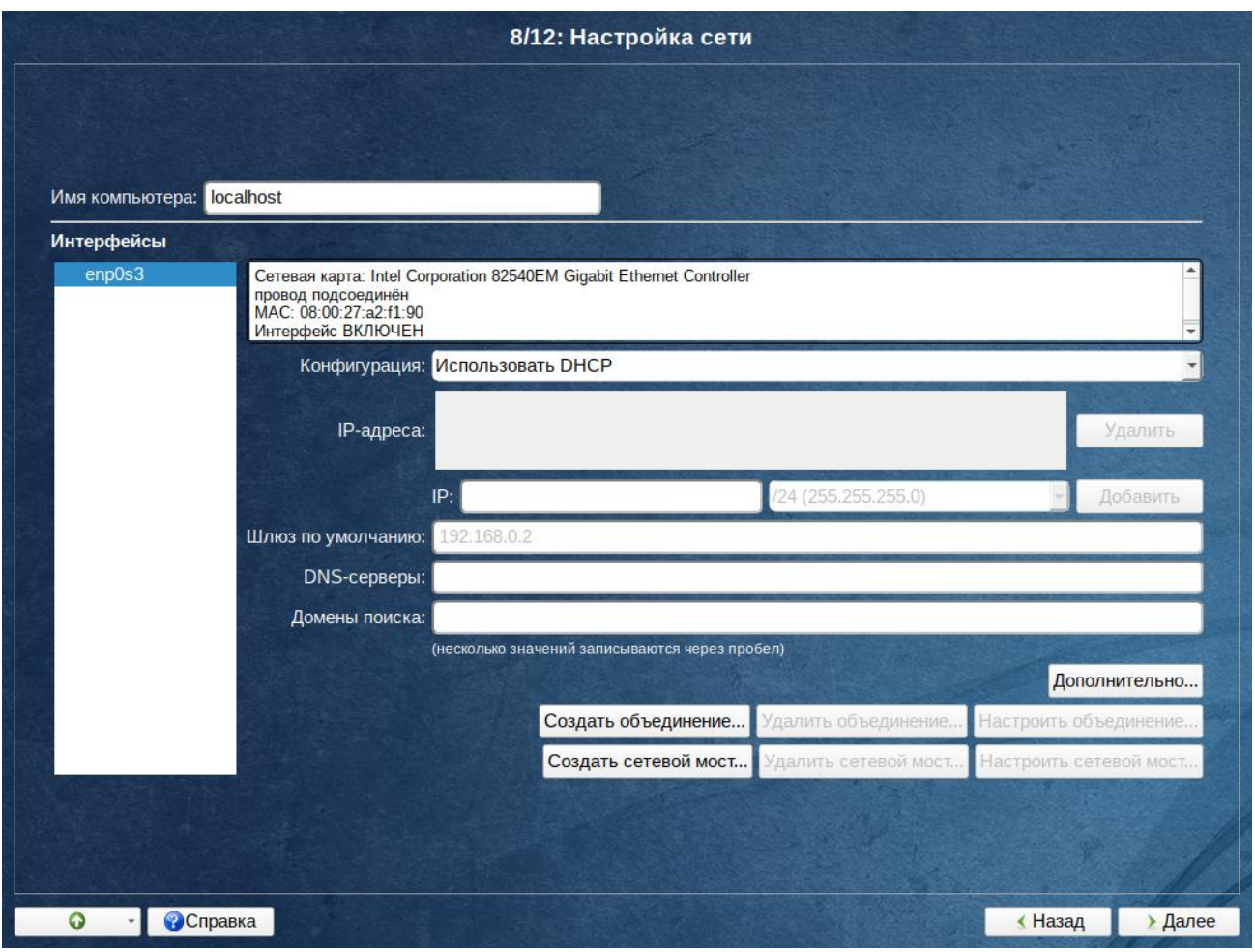

*Рис. 21*

<span id="page-29-1"></span>Конкретные значения будут зависеть от используемого сетевого окружения. Ручного введения настроек можно избежать, если в сети уже есть настроенный DHCP-сервер. В этом случае все необходимое сетевые настройки будут получены автоматически.

Для сохранения настроек сети и продолжения работы программы установки необходимо нажать кнопку «Далее».

#### <span id="page-29-0"></span>3.9 Администратор системы

На данном этапе загрузчик создает учетную запись администратора [\(Рис.](#page-30-1) 22). В открывшемся окне необходимо ввести пароль учетной записи администратора (root). Чтобы исключить опечатки при вводе пароля, пароль учетной записи вводится дважды.

30

Установка. Задание пароля администратора

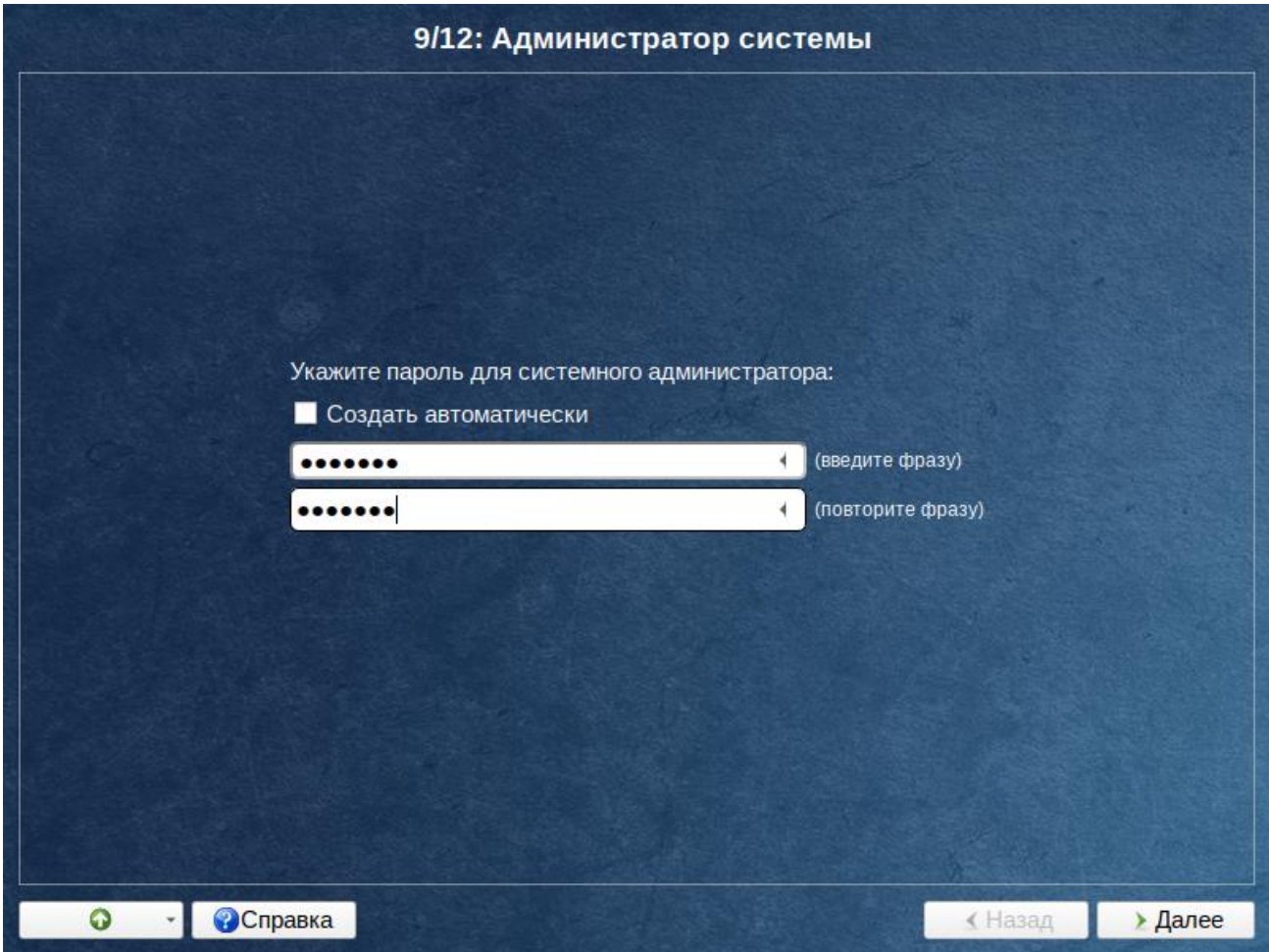

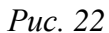

<span id="page-30-1"></span>Для автоматической генерации пароля необходимо отметить пункт «Создать автоматически». Система предложит пароль, сгенерированный автоматическим образом в соответствии с требованиями по стойкости паролей.

Администратор отличается от всех прочих пользователей тем, что ему позволено производить любые, в том числе самые разрушительные, изменения в системе. Поэтому выбор пароля администратора – очень важный момент для безопасности: любой, кто сможет ввести его правильно (узнать или подобрать), получит неограниченный доступ к системе. Даже ваши собственные неосторожные действия от имени root могут иметь катастрофические последствия для всей системы.

Подтверждение введенного (или сгенерированного) пароля учетной записи администратора (root) и продолжение работы программы установки выполняется нажатием кнопки «Далее».

#### <span id="page-30-0"></span>3.10 Системный пользователь

На данном этапе программа установки создает учетную запись системного пользователя (пользователя) ОС «Альт Сервер» (Рис. 23).

*Установка. Создание пользователя*

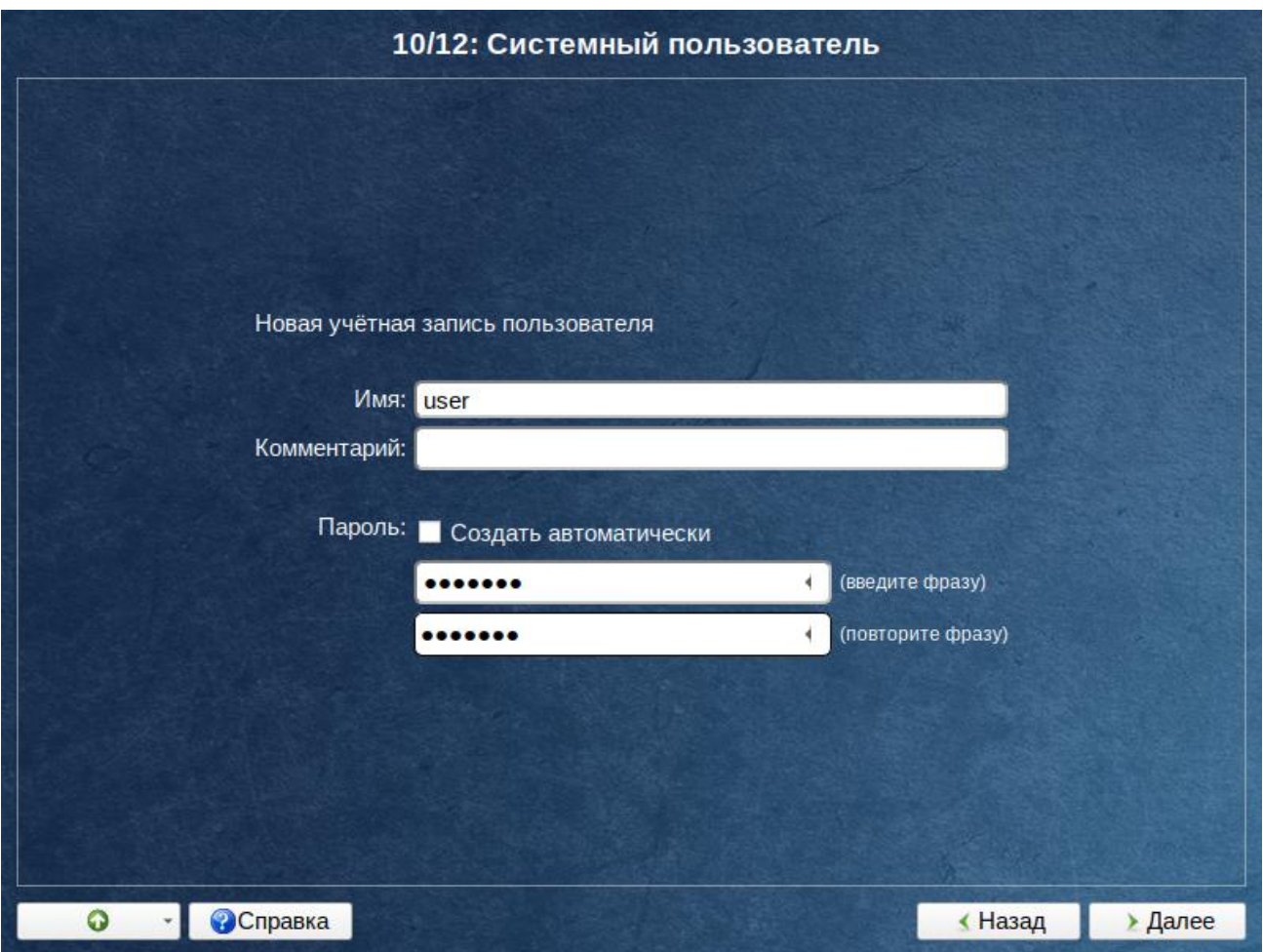

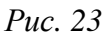

<span id="page-31-0"></span>В окне «Системный пользователь» необходимо заполнить следующие поля:

- «Имя:» имя учетной записи пользователя ОС «Альт Сервер» (слово, состоящее только из строчных латинских букв, цифр и символа подчеркивания «\_», причем цифра и символ «\_» не могут стоять в начале слова);
- «Комментарий:» любой комментарий к имени учетной записи;
- «Пароль:» пароль учетной записи пользователя (чтобы исключить опечатки при вводе пароля, пароль пользователя вводится дважды).

Для автоматического создания пароля необходимо отметить пункт «Создать автоматически». Система предложит пароль, сгенерированный автоматическим образом в соответствии с требованиями по стойкости паролей.

В процессе установки предлагается создать только одну учетную запись пользователя – чтобы от его имени администратор мог выполнять задачи, которые не требуют привилегий администратора (root). Учетные записи для всех прочих пользователей системы можно будет создать в любой момент после ее установки.

Подтверждение введенного (или сгенерированного) пароля учетной записи системного пользователя и продолжение работы программы установки выполняется нажатием кнопки «Далее».

#### <span id="page-32-0"></span>3.11 Установка пароля на LUKS-разделы

Если на этапе подготовки диска были созданы кодируемые разделы (LUKS-разделы), на данном этапе необходимо ввести пароль для обращения к этому разделу (Рис. 24).

Установка. Установка пароля на кодированные разделы

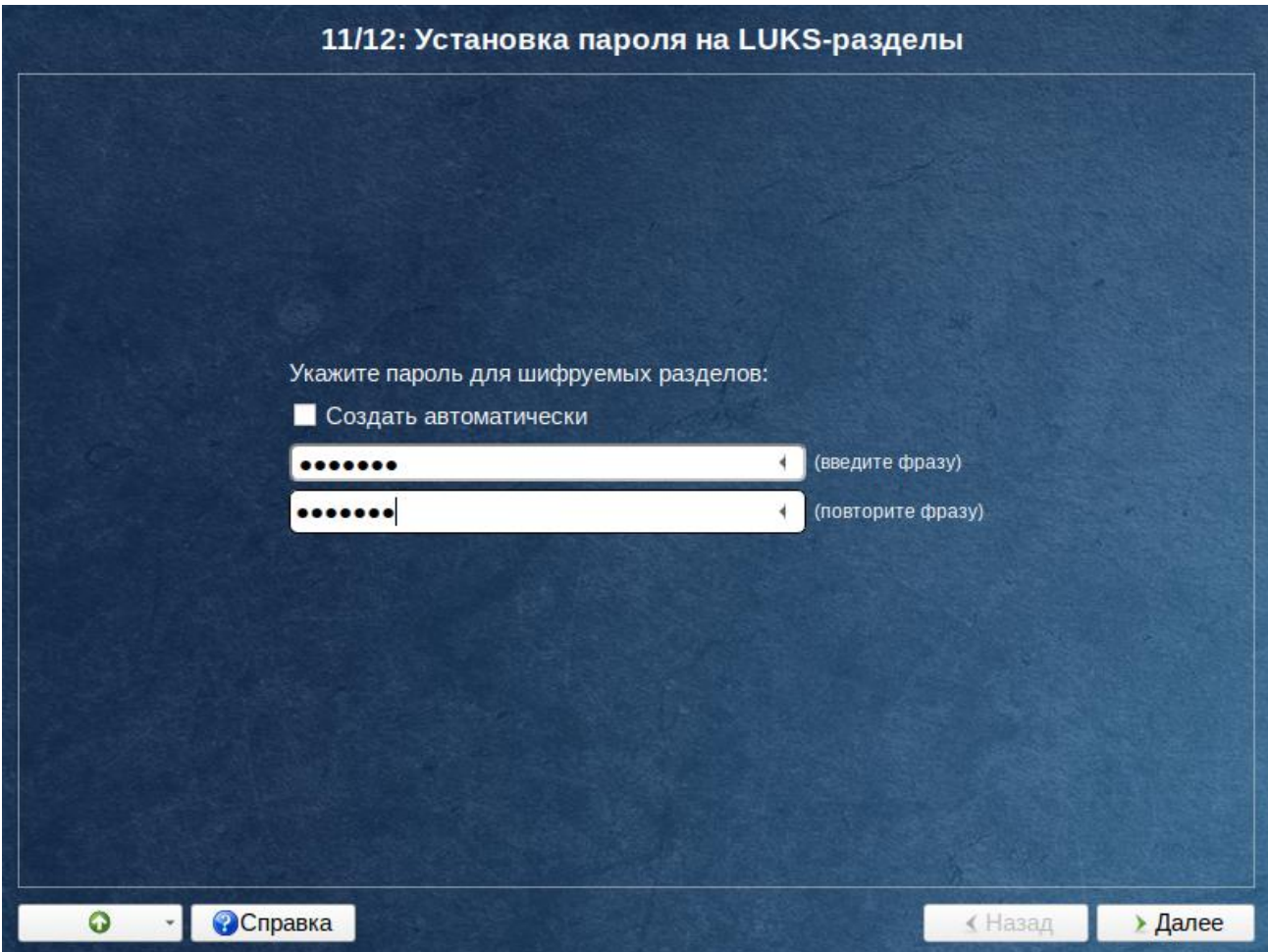

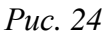

<span id="page-32-2"></span>Установленный пароль потребуется вводить для получения доступа к информации на данных разделах. Например, если вы зашифровали / home, то во время загрузки системы будет необходимо ввести пароль для этого раздела, иначе вы не сможете получить доступ в систему под своим именем пользователя.

Примечание. Если кодируемые разделы, не создавались, этот шаг пропускается автоматически.

#### <span id="page-32-1"></span>3.12 Завершение установки

На экране последнего этапа установки отображается информация о завершении установки ОС «Альт Сервер» (Рис. 25).

*Установка. Завершение установки*

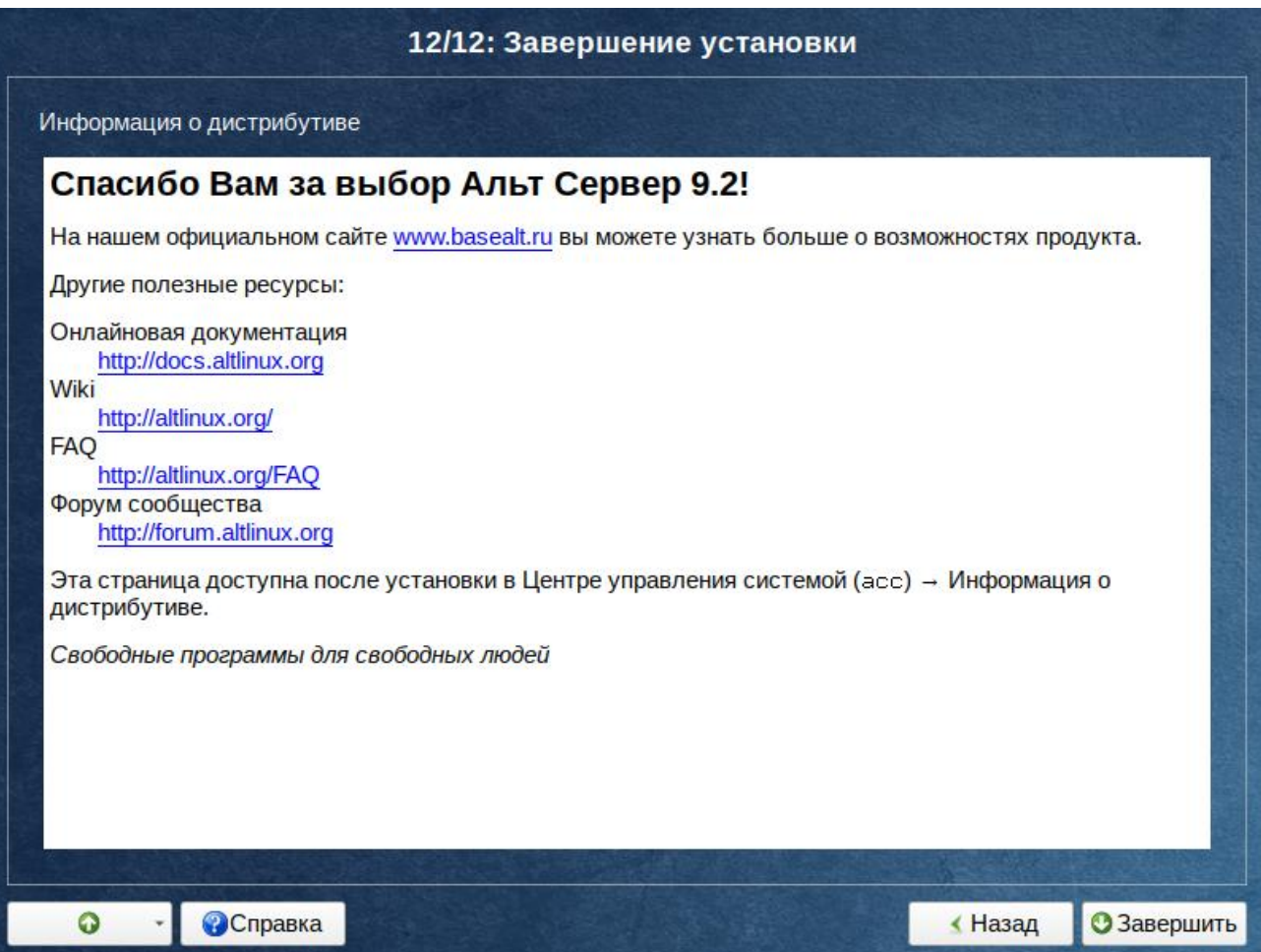

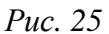

<span id="page-33-2"></span>После нажатия кнопки «Завершить» автоматически начнется перезагрузка системы. Далее можно загружать установленную систему в обычном режиме.

<span id="page-33-0"></span>3.13 Особенности установки в UEFI-режиме

<span id="page-33-1"></span>3.13.1 Начальный загрузчик EFI

После загрузки компьютера с установочного диска выводится меню, в котором можно выбрать варианты загрузки системы. Меню загрузчика EFI горизонтальное, графическое [\(Рис.](#page-34-1) 26).

На данном этапе установки не поддерживается «мышь», поэтому для выбора различных вариантов и опций установки необходимо воспользоваться клавиатурой.

В нижней части экрана отображаются подсказки по использованию клавиатуры:

- для перемещения курсора необходимо использовать клавиши со стрелками <↑>, <↓>, <→>  $\mu \ll \rightarrow$ ;
- нажатие клавиши <Enter> приводит к активированию выбранного пункта меню;
- по нажатию клавиши <F2> открывается меню доступных параметров, каждого пункта. Например, при установке системы можно выбрать язык интерфейса загрузчика и программы установки [\(Рис.](#page-34-2) 27).

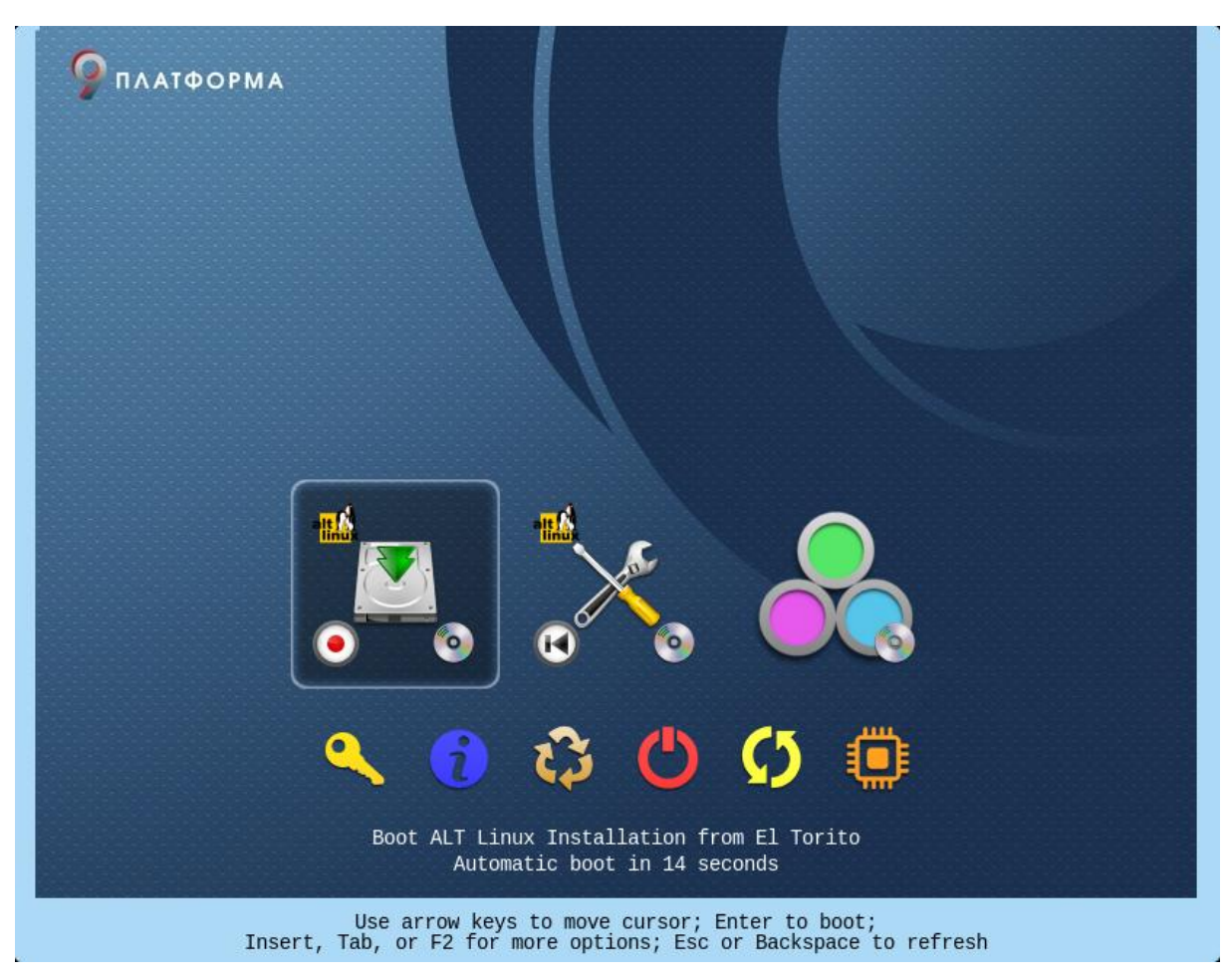

*Рис. 26*

<span id="page-34-1"></span>*Установка. Параметры загрузки*

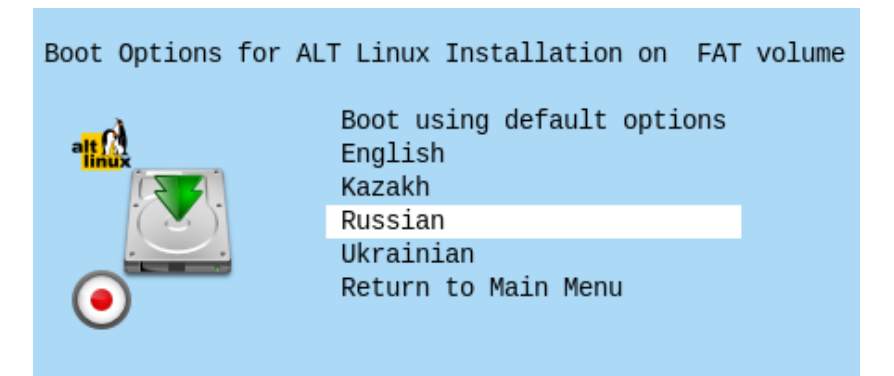

*Рис. 27*

### <span id="page-34-2"></span><span id="page-34-0"></span>3.13.2 Подготовка диска

Особенности разбиения диска:

 для того чтобы система правильно работала (в частности могла загрузиться) с UEFI, при ручном разбиении диска надо обязательно сделать точку монтирования /boot/efi, в которую нужно смонтировать vfat раздел с загрузочными записями. Если такого раздела нет, то его надо создать вручную. При разбивке жесткого диска в автоматическом режиме такой раздел создает сам установщик;

*Установка. Загрузка с установочного диска*

- требуется создать новый или подключить существующий FAT32-раздел с GPT-типом ESP (efi system partition) размером  $100 - 500$  Мбайт (будет смонтирован в /boot/efi);
- может понадобиться раздел типа «bios boot partition» минимального размера, никуда не подключенный и предназначенный для встраивания grub2-efi;
- остальные разделы и файловая система, и swap имеют GPT-тип «basic data»; актуальный тип раздела задается отдельно.

Ручной профиль разбиения диска позволяет установить ОС «Альт Сервер» на программный RAID-массив, разместить разделы в томах LVM и использовать шифрование на разделах.

<span id="page-35-0"></span>3.13.3 Установка загрузчика

Программа установки автоматически определяет, в каком разделе НЖМД следует располагать загрузчик для возможности корректного запуска ОС «Альт Сервер». Модуль установки загрузчика предложит вариант EFI [\(Рис.](#page-35-2) 28), с которым стоит согласиться.

*Установка. Установка загрузчика*

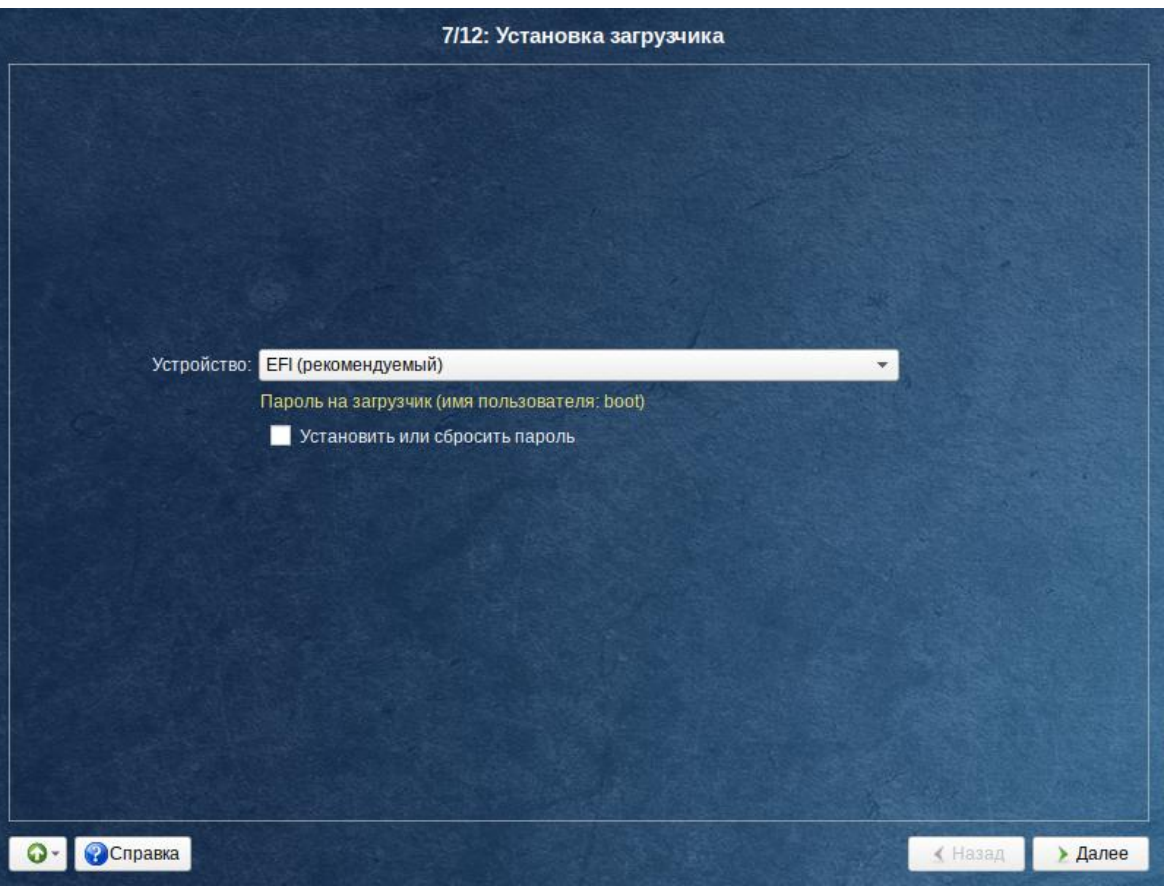

*Рис. 28*

#### <span id="page-35-2"></span><span id="page-35-1"></span>3.14 Проблемы при установке системы

Если в системе не произошла настройка какого-либо компонента после стадии установки пакетов, следует довести установку до конца, загрузить систему и попытаться в спокойной обстановке повторить настройку.

В случае возникновения проблем с установкой, можно вручную задать необходимые параметры в строке «Параметры загрузки» меню начального загрузчика:

- xdriver  графический установщик предпринимает попытку автоматического подбора драйвера видеокарты, но иногда это ему не удаѐтся. Данным параметром можно отключить «искусственный интеллект» и явно указать нужный вариант драйвера;
- $i$ nstdebug если будет присутствовать этот параметр, то перед запуском и после завершения работы графического установщика будет запущена оболочка shell. Это очень полезное средство для выявления причин отсутствия запуска графической части программы установки. Последовательность работы внутренних сценариев следующая: install2  $\rightarrow$  xinit  $\rightarrow$  alterator-install2  $\rightarrow$  alterator-wizard. При необходимости можно вручную загрузить Xorg (команда xinit) и в открывшемся окне терминала запустить alterator-install2 (или alteratorwizard) вручную.

Если вообще не получилось установить систему (не произошла или не завершилась стадия установки пакетов), то следует попробовать повторить попытку в режиме «Установка в безопасном режиме» [\(Рис.](#page-36-0) 29).

<span id="page-36-0"></span>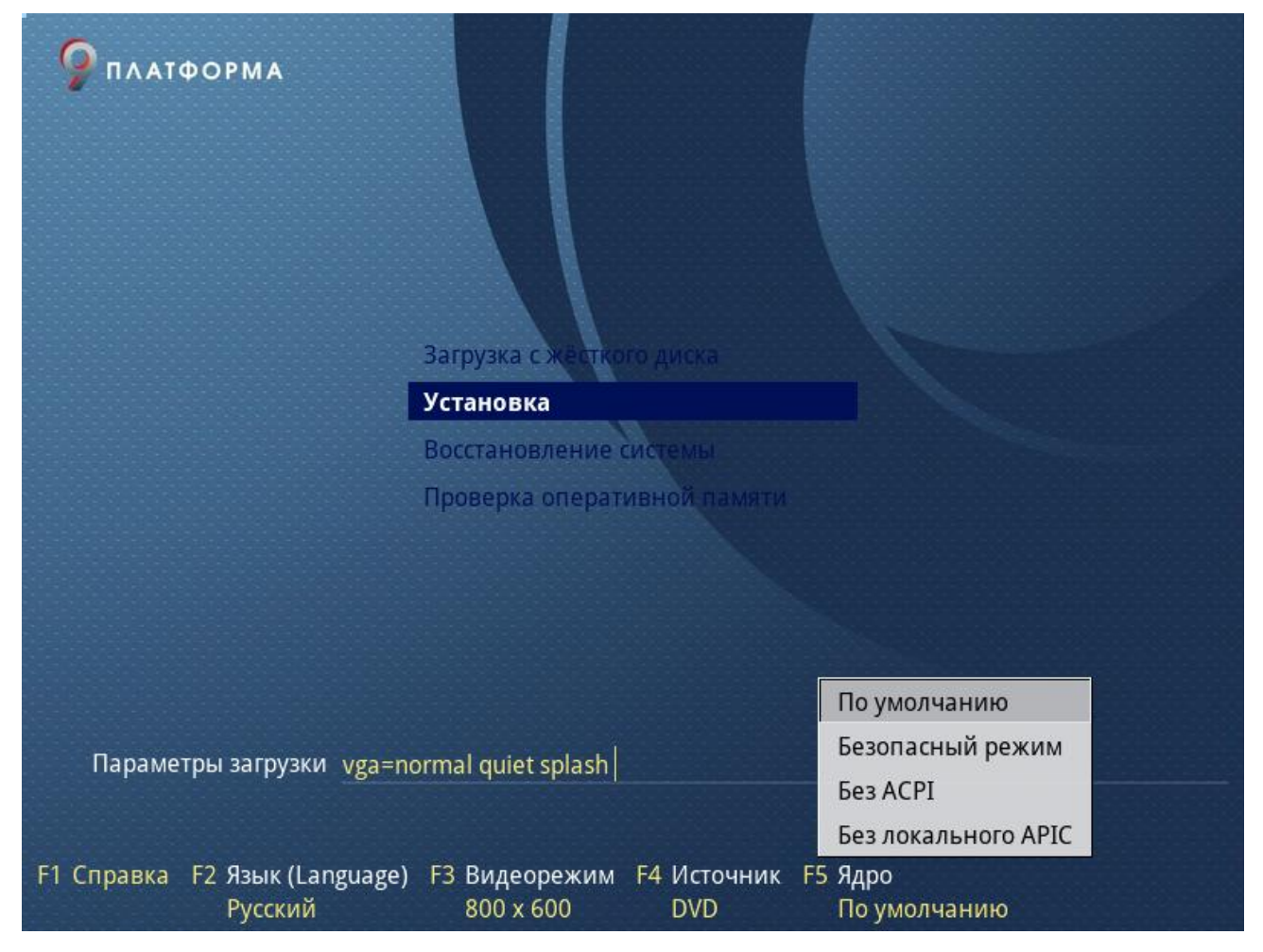

*Установка. Установка в безопасном режиме*

В безопасном режиме отключаются все параметры ядра (apm=off acpi=off mce=off barrier=off vga=normal) , которые могут вызвать проблемы при загрузке. В этом режиме установка будет произведена без поддержки APIC. Возможно, у вас какое-то новое или нестандартное оборудование, но может оказаться, что оно отлично настраивается со старыми драйверами.

### <span id="page-38-0"></span>4 ОБНОВЛЕНИЕ СИСТЕМЫ ДО АКТУАЛЬНОГО СОСТОЯНИЯ

После установки системы, её лучше сразу обновить до актуального состояния. Можно не обновлять систему и сразу приступать к работе только в том случае, если не планируется подключение к сети или Интернету и нет необходимости устанавливать дополнительные программы.

Для обновления системы необходимо выполнить команды (с правами администратора):

- # apt-get update
- # apt-get dist-upgrade
- # update-kernel
- # apt-get clean
- # reboot

Примечание. Получить права администратора можно, зарегистрировавшись в системе (например, на второй консоли - нажать клавиши <Ctrl>+<Alt>+<F2>) под именем root или выполнив в терминале команду:

 $\sin -$